# **Монитор Alienware AW2518HF Руководство пользователя**

**Модель: AW2518HF Зарегистрированная модель: AW2518HFb**

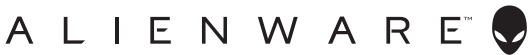

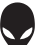

# **Примечания, предостережения и предупреждения**

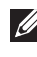

**ПРИМЕЧАНИЕ: ПРИМЕЧАНИЕ означает важную информацию, помогающую более эффективно использовать ваш компьютер.**

**ВНИМАНИЕ! ВНИМАНИЕ указывает на возможность повреждения аппаратных компонентов или утраты данных в случае несоблюдения инструкций.**

**ПРЕДУПРЕЖДЕНИЕ: ПРЕДУПРЕЖДЕНИЕ указывает на возможность повреждения имущества, несчастного случая или смерти.**

**Авторские права © 2017-2019 Dell Inc. Все права защищены.** Этот продукт охраняется законами США и международными договорами об авторских правах и интеллектуальной собственности. Dell™ и логотип Dell являются товарными знаками компании Dell Inc. в Соединенных Штатах Америки и/или в других странах. Все другие упоминаемые здесь знаки и названия являются товарными знаками соответствующих компаний.

2019 - 09

Rev. A04

# **Значение**

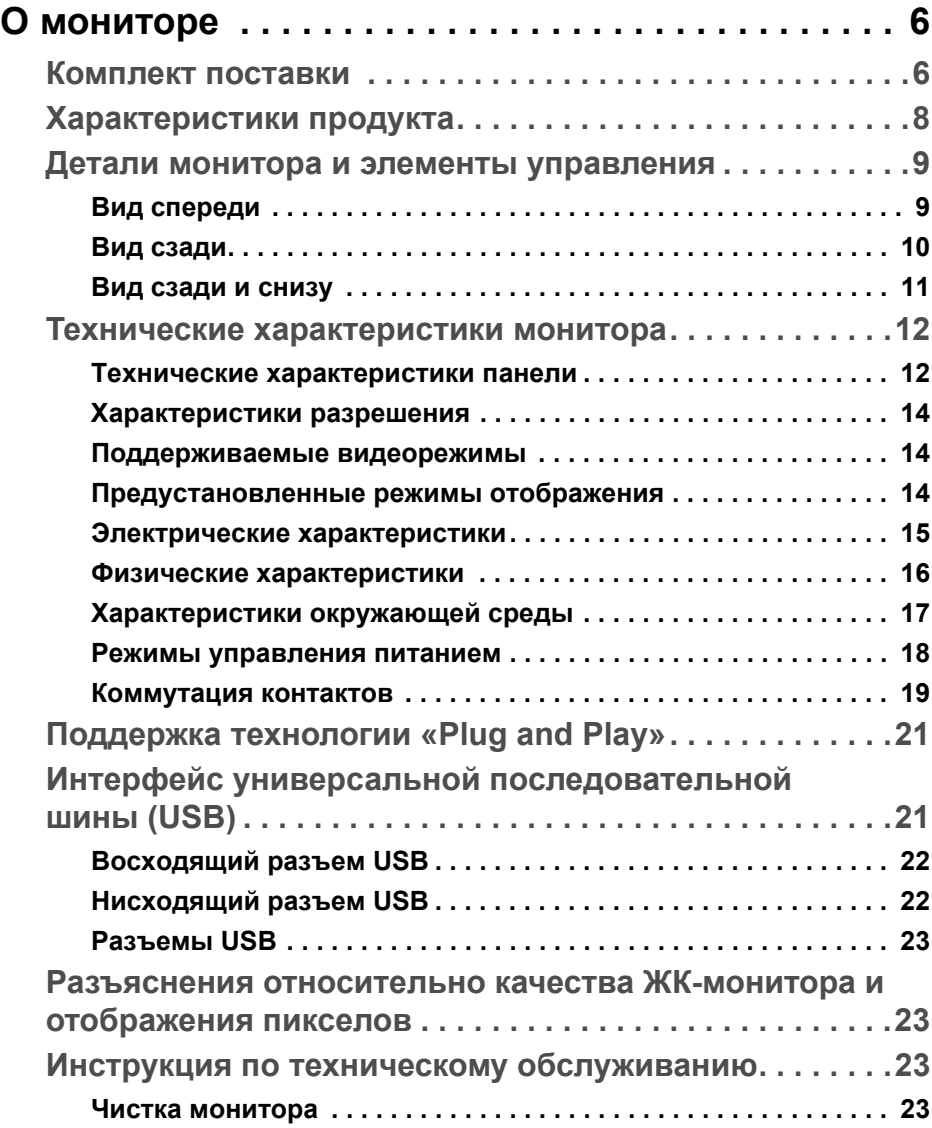

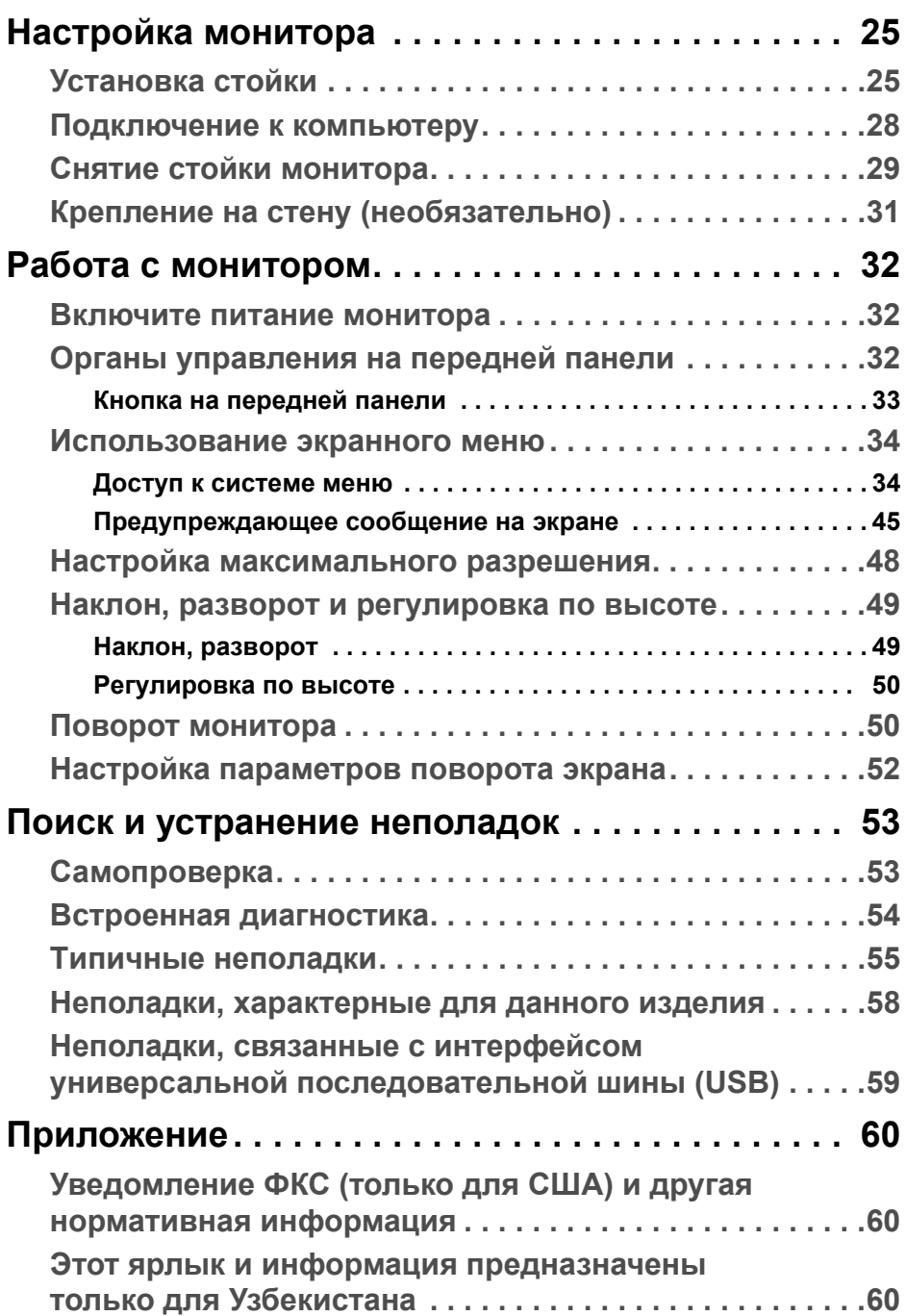

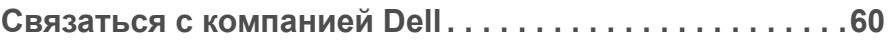

# <span id="page-5-0"></span>**О мониторе**

### <span id="page-5-1"></span>**Комплект поставки**

В комплект поставки монитора входят показанные ниже компоненты. Проверьте наличие всех этих компонентов и в случае отсутствия любого из них **[Связаться с компанией Dell](#page-59-4)**.

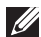

**ПРИМЕЧАНИЕ: Некоторые компоненты могут не поставляться вместе с монитором, а продаваться отдельно. Некоторые функции или носители могут быть недоступны в определенных странах.**

**ПРИМЕЧАНИЕ: Для установки с любого другого стенда, пожалуйста, обратитесь к соответствующей руководство по установке стенда для инструкции по установке.** 

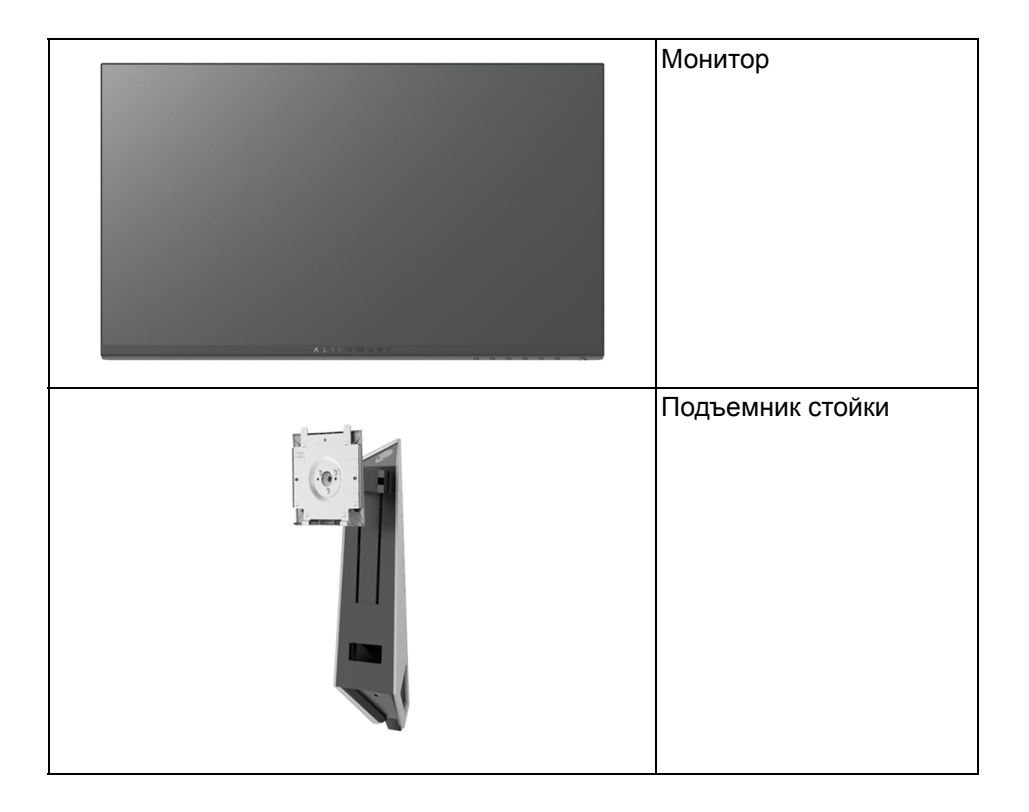

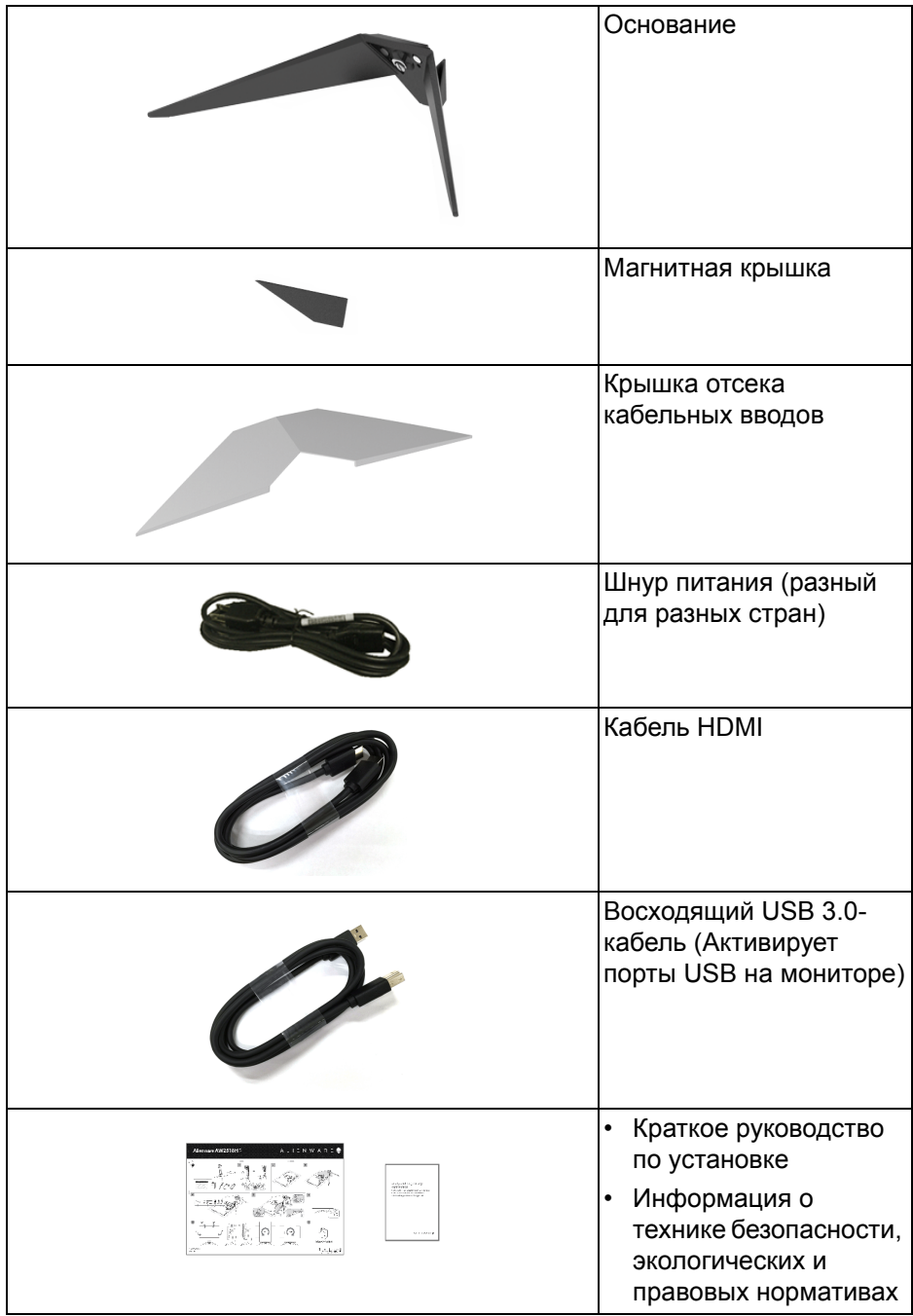

# <span id="page-7-0"></span>**Характеристики продукта**

Плоскопанельный ЖК-дисплей **Alienware AW2518HF** на основе активной матрицы тонкопленочных транзисторов (TFT) с диодной подсветкой. Характеристики монитора:

- Видимая область экрана: 62,23 см (24,5 дюйма) по диагонали. Разрешение: до 1920 x 1080 при передаче сигнала через разъем DisplayPort и HDMI, поддержка отображения во весь экран или при меньших значениях разрешения.
- Монитор, поддерживающий функцию AMD FreeSync, с исключительно высокой частотой обновления (240 Гц) и малым временем отклика (1 мс).
- Гамма воспроизводимых цветов: 72% NTSC.
- Возможности настройки угла наклона, разворота, поворота и регулировки по высоте.
- Съемная стойка и крепежные отверстия с шагом 100 мм для крепления на стене, соответствующие стандарту VESA™.
- Возможность подключения цифровых сигналов через разъемы DisplayPort и HDMI.
- Оснащен 1 USB-разъемом восходящей передачи и 4 USB-разъемами нисходящей передачи.
- Возможность использования функции Plug and play (если поддерживается системой).
- Настройки экранного меню для простой регулировки и оптимизации экрана.
- Цветовые режимы позволяют использовать разные игровые режимы, в том числе FPS (шутер от первого лица), RTS (стратегия в реальном времени), RPG (ролевая игра), и 3 игровые режима для персонализации на основе ваших предпочтений.
- Энергопотребление 0,3 Вт в режиме сна.
- Экран с функцией устранения мерцания оптимален и удобен для глаз.
- Возможное излучение синего света от монитора в течение долгого времени может причинить вред глазам, вызвать зрительное утомление или напряжение глаз, зрительную усталость из-за работы с цифровыми устройствами и т.п. Функция ComfortView призвана уменьшить количество синего света, излучаемого монитором, и обеспечить оптимальное и комфортное использование.

# <span id="page-8-0"></span>**Детали монитора и элементы управления**

### <span id="page-8-1"></span>**Вид спереди**

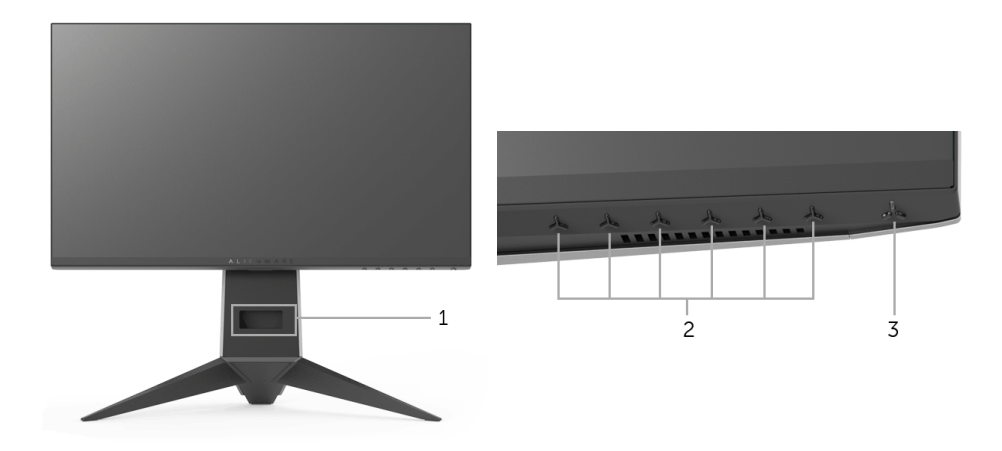

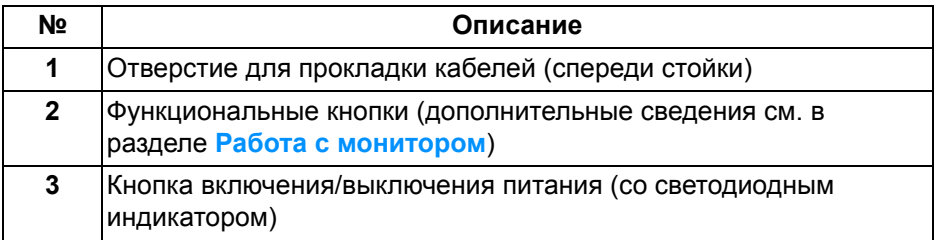

#### <span id="page-9-0"></span>**Вид сзади**

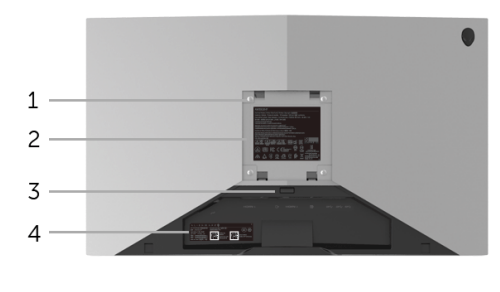

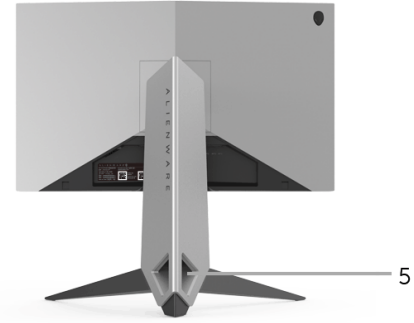

**Вид сзади с установленной стойкой**

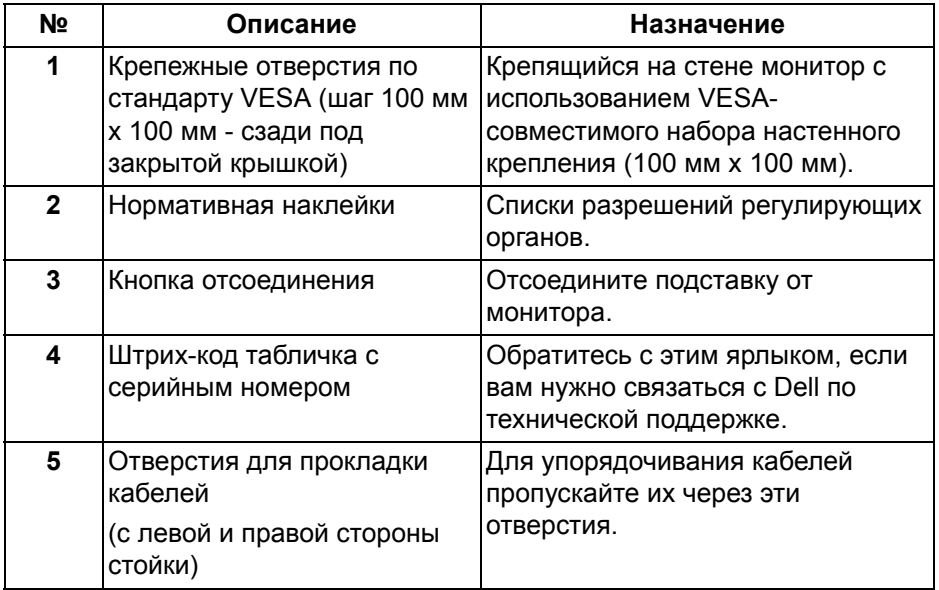

#### <span id="page-10-0"></span>**Вид сзади и снизу**

<span id="page-10-1"></span>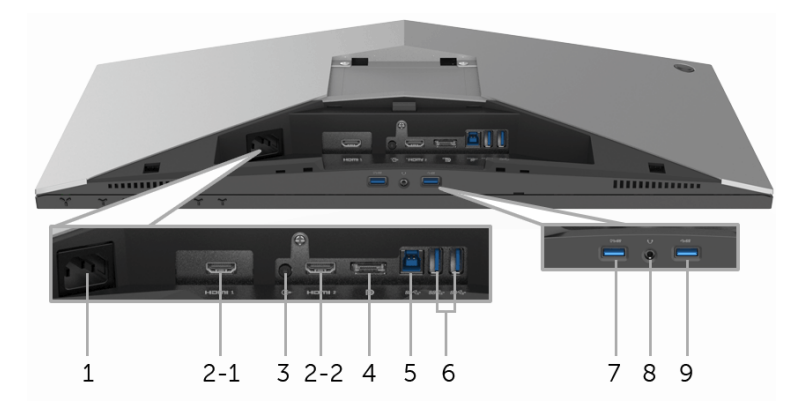

## **Вид сзади и снизу без стойки монитора**

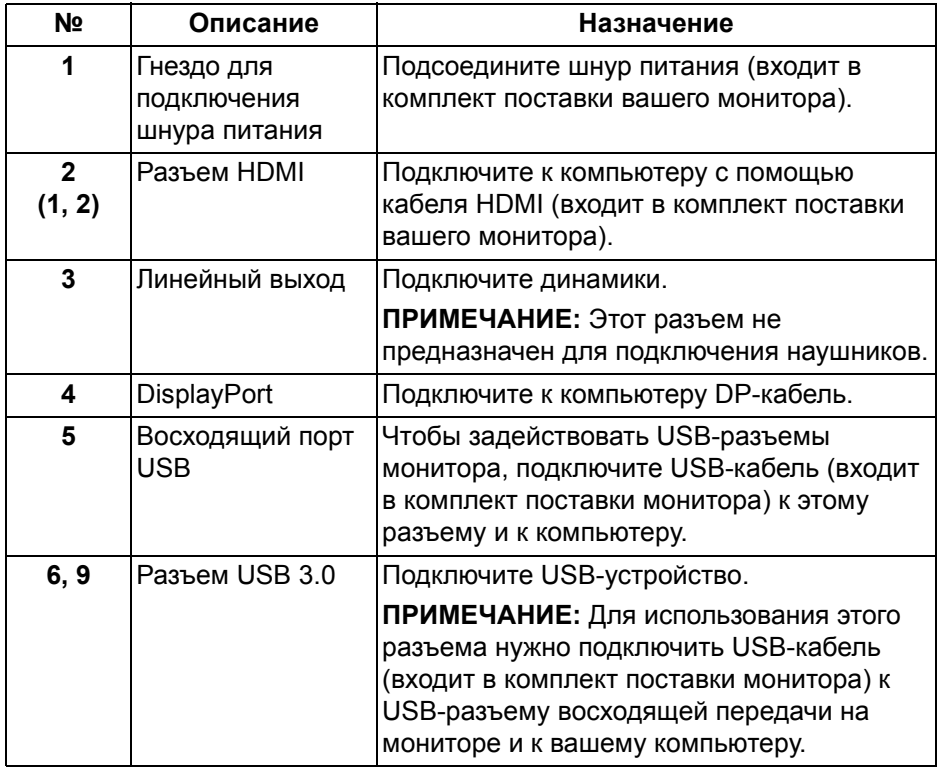

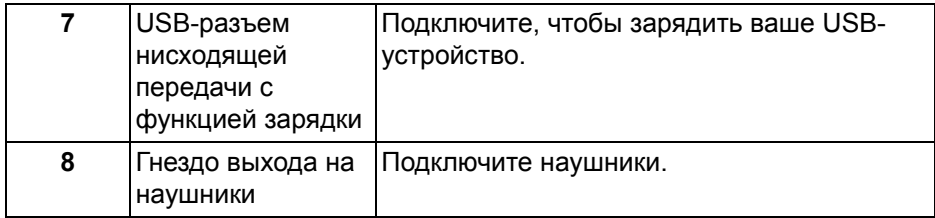

# <span id="page-11-2"></span><span id="page-11-0"></span>**Технические характеристики монитора**

#### <span id="page-11-1"></span>**Технические характеристики панели**

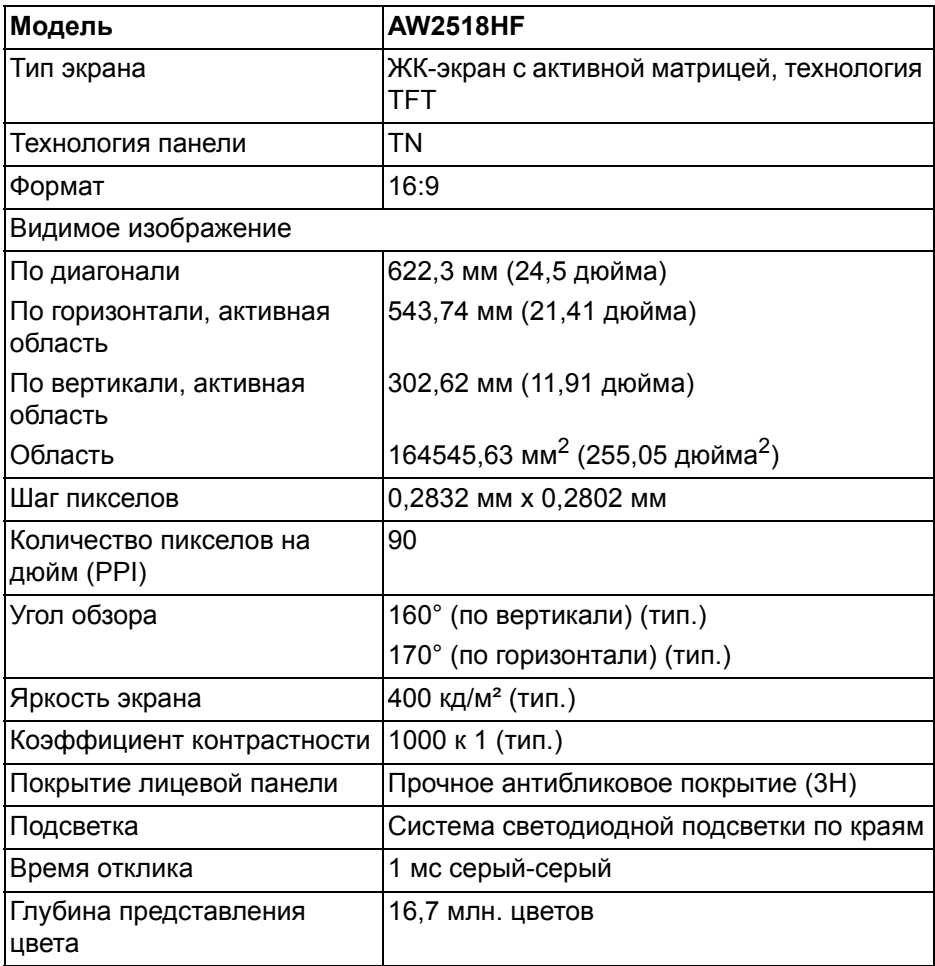

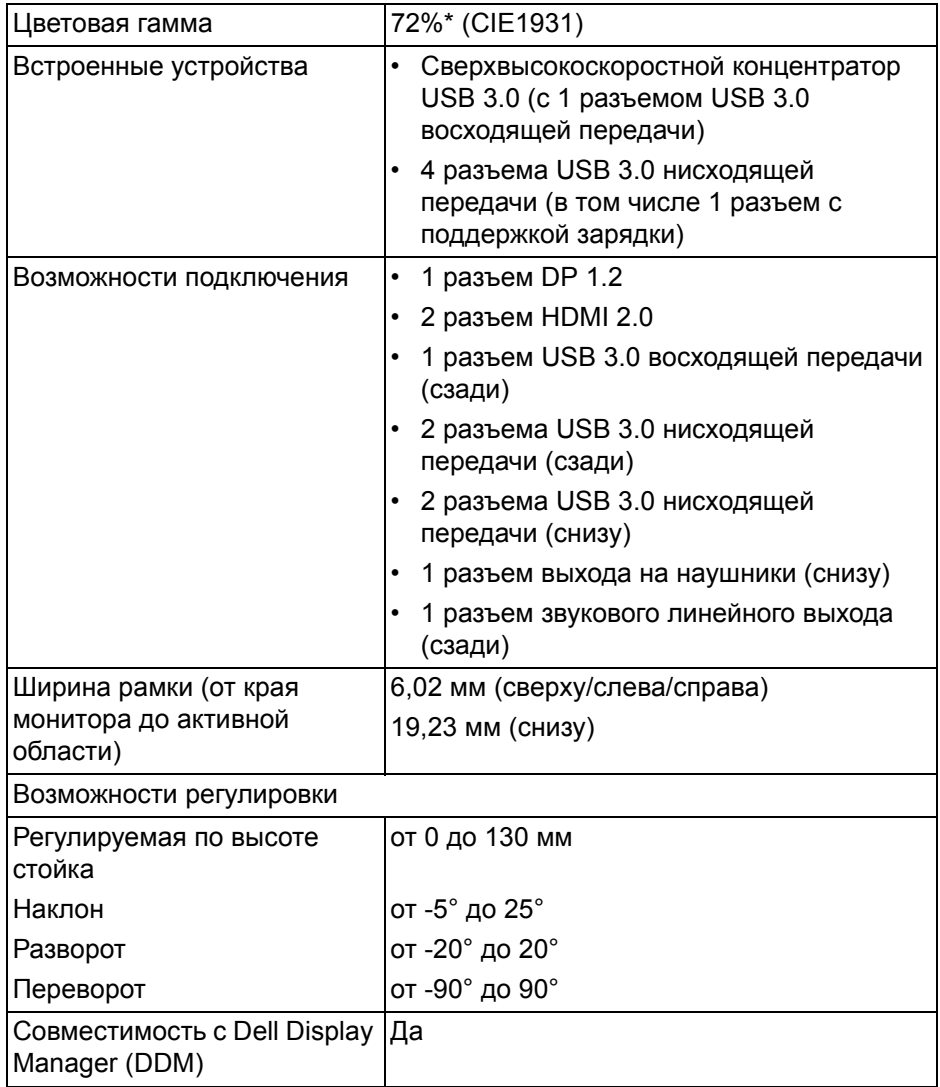

\* Цветовая гамма (тип.) разработана в соответствии со стандартами проведения испытаний CIE1976 (82%) и CIE1931 (72%).

#### <span id="page-13-0"></span>**Характеристики разрешения**

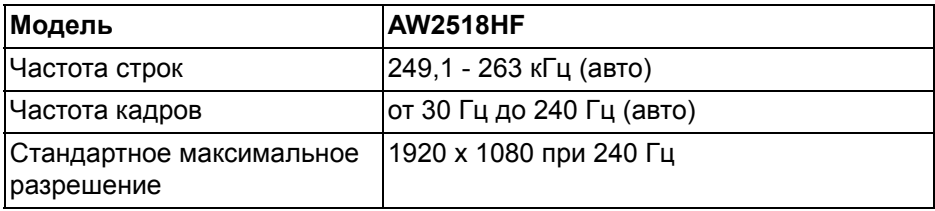

#### <span id="page-13-1"></span>**Поддерживаемые видеорежимы**

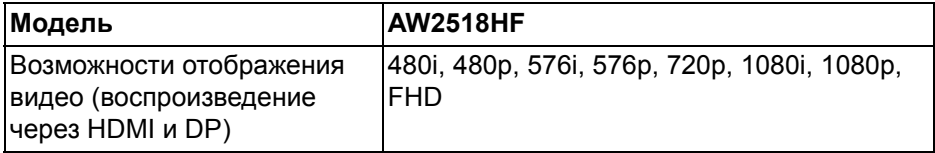

## <span id="page-13-2"></span>**Предустановленные режимы отображения**

#### **Режимы отображения HDMI**

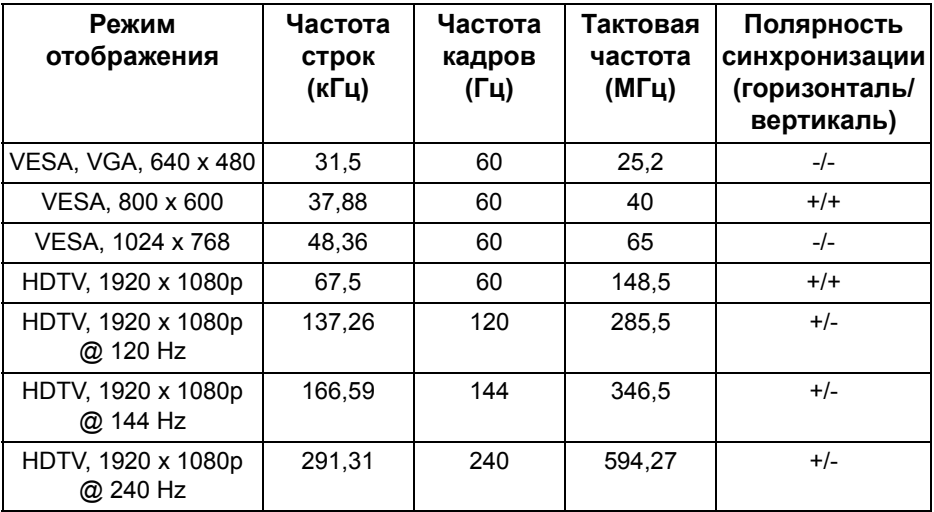

#### **Режимы отображения DP**

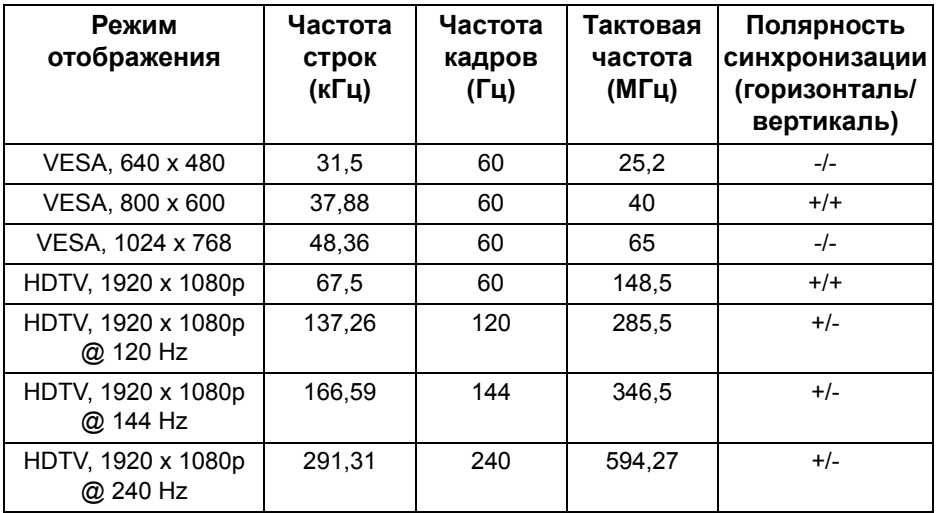

#### **ПРИМЕЧАНИЕ: Этот монитор поддерживает функцию AMD FreeSync.**

#### <span id="page-14-0"></span>**Электрические характеристики**

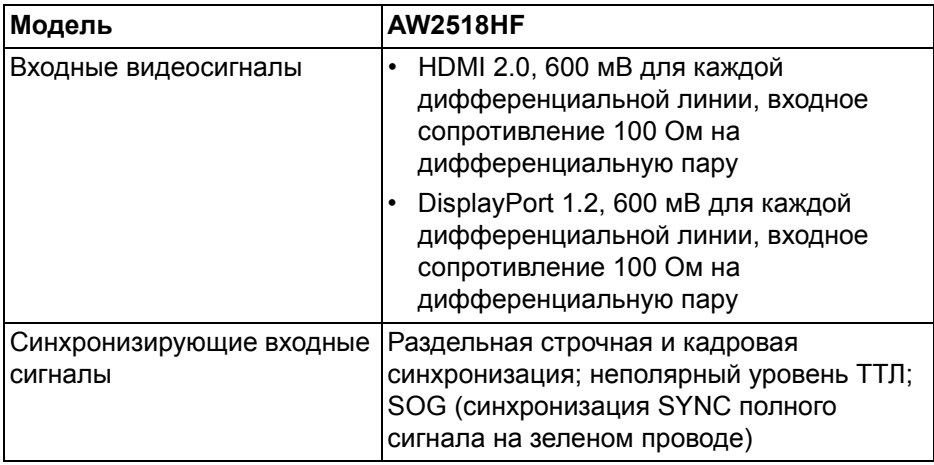

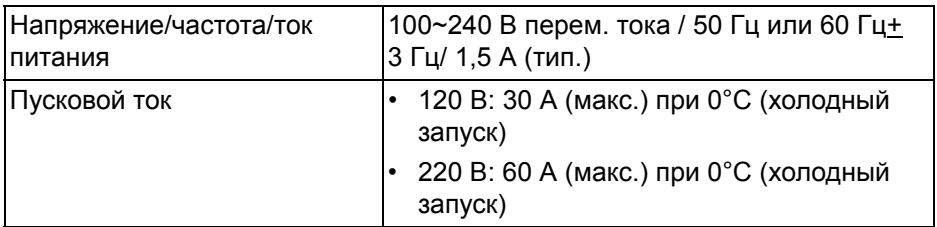

#### <span id="page-15-0"></span>**Физические характеристики**

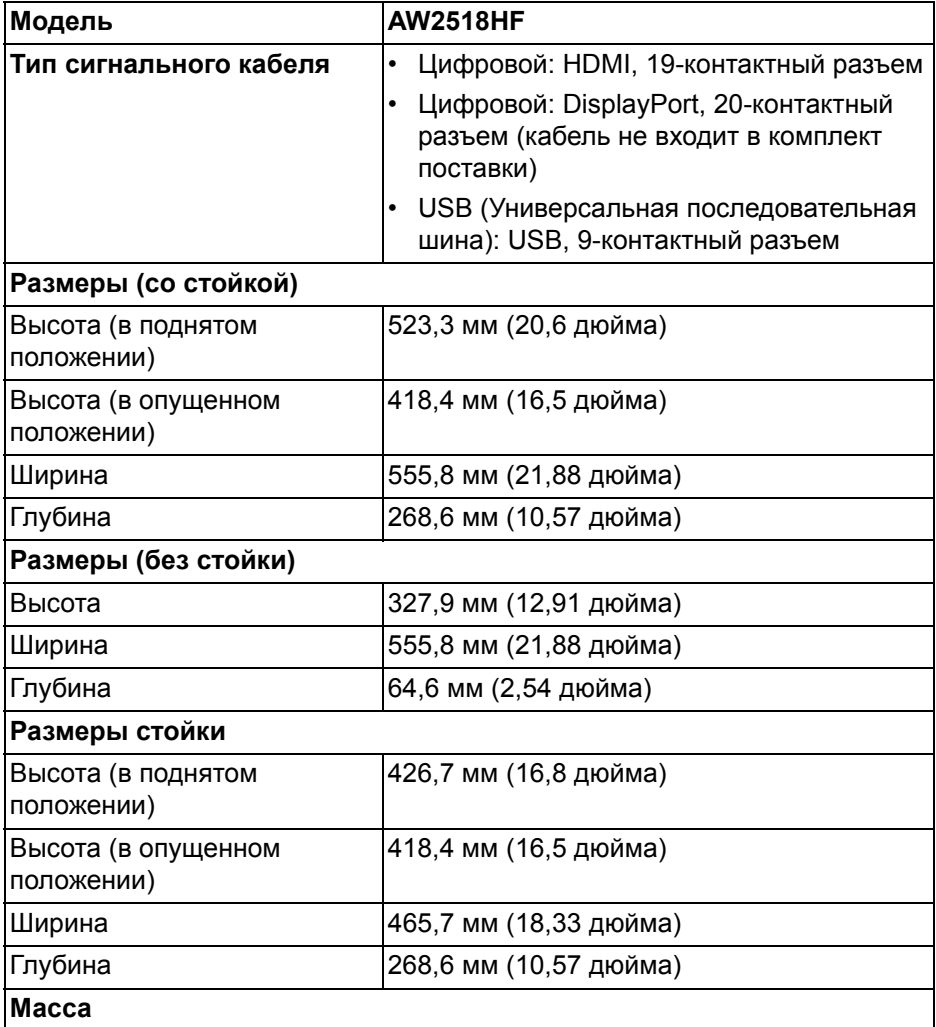

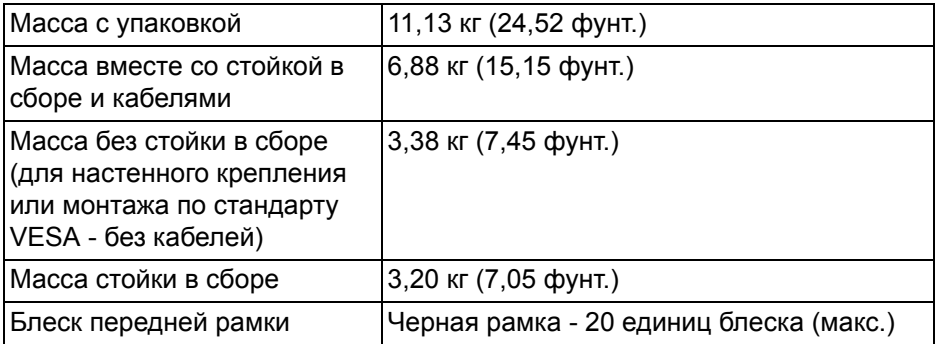

# <span id="page-16-0"></span>**Характеристики окружающей среды**

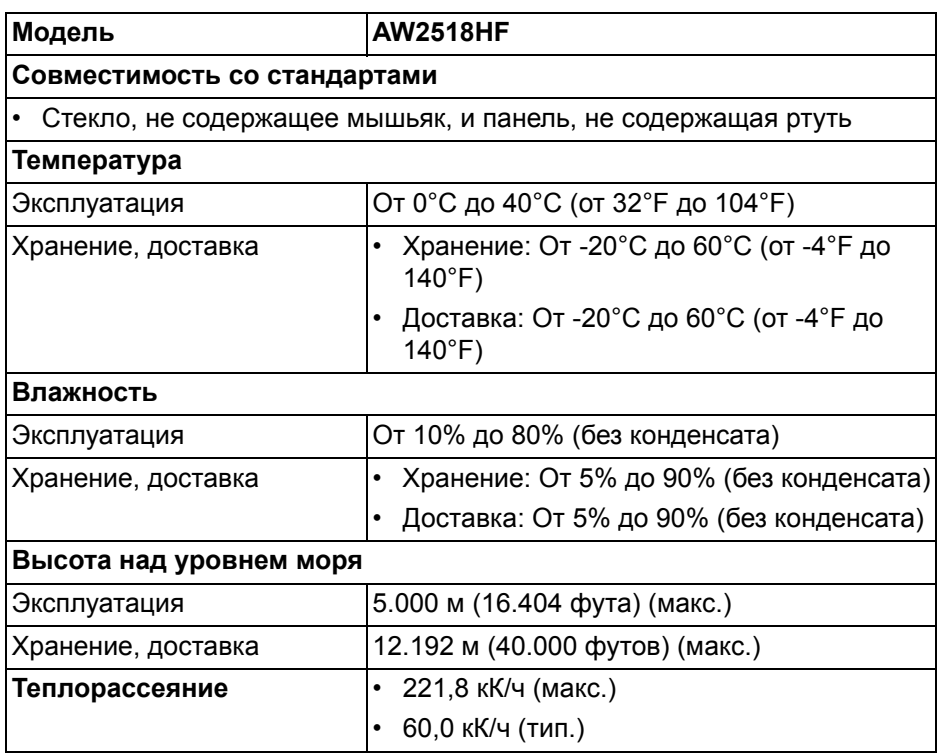

#### <span id="page-17-1"></span><span id="page-17-0"></span>**Режимы управления питанием**

Если в вашем компьютере установлена видеокарта, отвечающая стандарту VESA DPM™, или соответствующее ПО, то монитор может автоматически снижать энергопотребление во время бездействия. Это называется **Режимом энергосбережения\***. Монитор автоматически возвращается в нормальный рабочий режим при получении сигналов от клавиатуры, мыши или других устройств ввода. В следующей таблице показаны значения потребляемой мощности и сигналы этой функции энергосбережения.

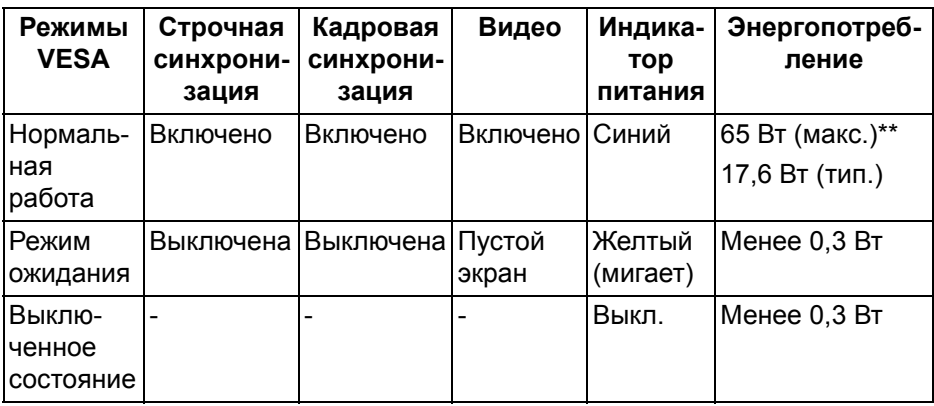

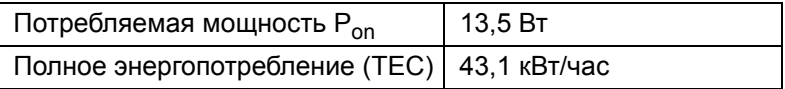

\* Нулевое энергопотребление в выключенном режиме можно обеспечить только путем отсоединением сетевого шнура питания от монитора.

\*\* Макс. энергопотребление при макс. яркости и активном USB.

Этот документ предназначен только для информирования и содержит данные, полученные в лабораторных условиях. Ваше изделие может иметь иные показатели в зависимости от программного обеспечения, компонентов и подключенных периферийных устройств. Мы не берем на себя обязательства по обновлению данной информации. Поэтому заказчику не следует полагаться на эту информацию при принятии решений о допустимых параметрах электросети и т.п. Мы не даем никаких гарантий, явно выраженных или подразумеваемых, относительно точности и полноты данной информации.

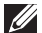

# **ПРИМЕЧАНИЕ:**

**Pon: Потребляемая мощность в режиме On измерена по методу тестирования Energy Star.**

**ETEC: Общее энергопотребление в кВт/час измерено по методу тестирования Energy Star.**

Экранное меню доступно только в обычном режиме работы. При нажатии любой кнопки в режиме ожидания на экране появится следующее сообщение:

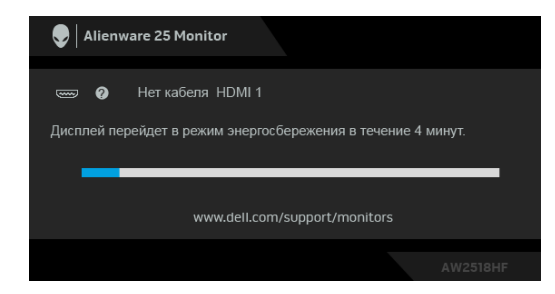

**ПРИМЕЧАНИЕ: Сообщение может незначительно отличаться в зависимости от подключенного источника входного сигнала.**

<span id="page-18-0"></span>**Коммутация контактов**

#### **Разъем DisplayPort**

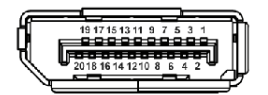

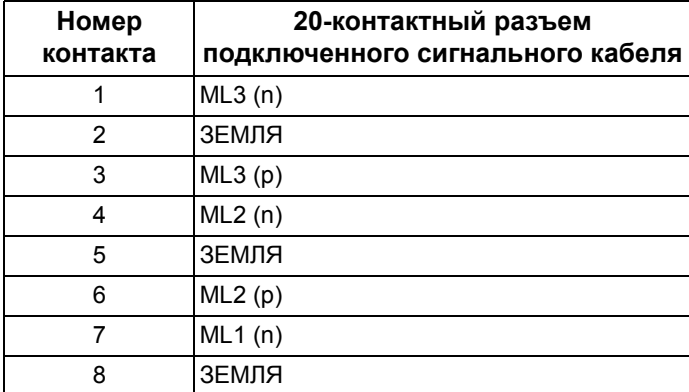

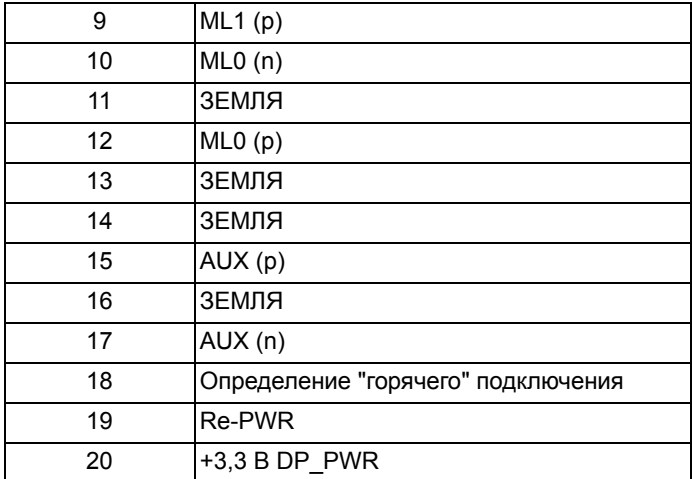

#### **Разъем HDMI**

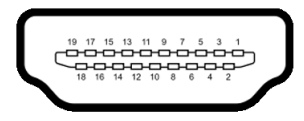

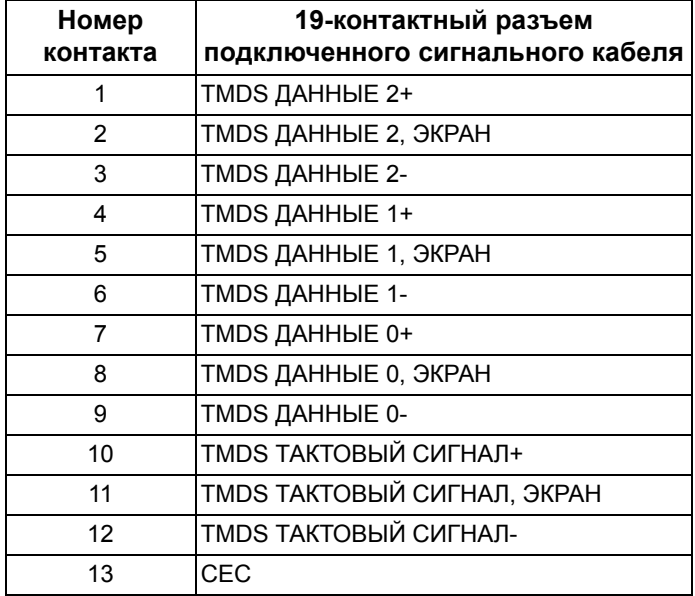

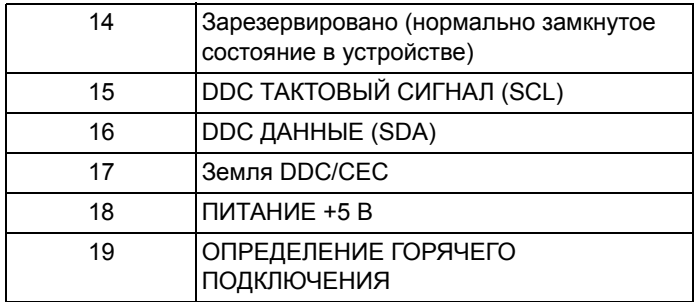

# <span id="page-20-0"></span>**Поддержка технологии «Plug and Play»**

Монитор можно установить в любой системе, совместимой с технологией Plug and Play. На компьютерную систему автоматически передаются расширенные данные идентификации дисплея (EDID) с помощью протоколов DDC (канал отображения данных) для выполнения системой автоматической конфигурации и оптимизации настроек монитора. Большая часть установок монитора является автоматической; при необходимости пользователь может выбрать другие настройки. Дополнительную информацию об изменении настроек монитора см. в разделе **[Работа с монитором](#page-31-3)**.

# <span id="page-20-1"></span>**Интерфейс универсальной последовательной шины (USB)**

В этом разделе содержится информация о разъемах USB монитора.

**ПРИМЕЧАНИЕ: Этот монитор поддерживает сверхвысокоскоростной интерфейс USB 3.0.**

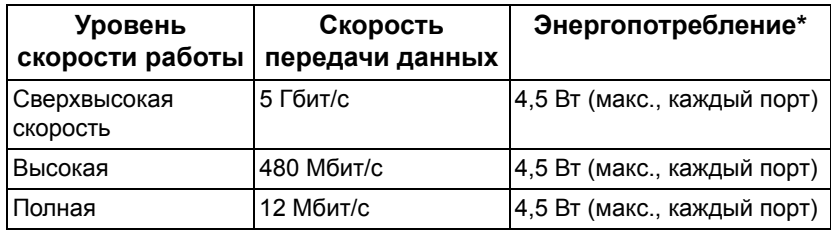

\* До 2 А на нисходящем разъеме USB (разъем со значком батарейки **SSEI)** с совместимыми устройствами ВС1.2 или обычными USBустройствами.

## <span id="page-21-0"></span>**Восходящий разъем USB**

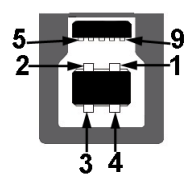

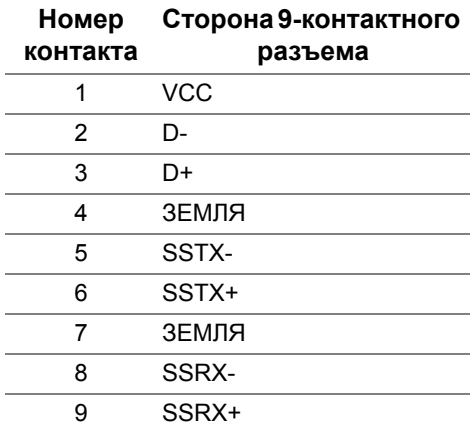

# <span id="page-21-1"></span>**Нисходящий разъем USB**

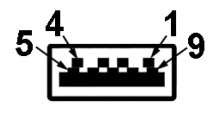

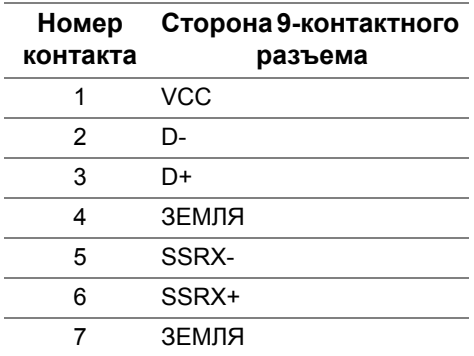

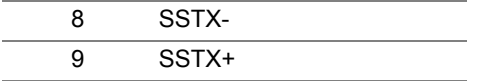

#### <span id="page-22-0"></span>**Разъемы USB**

- 1 восходящей передачи сзади
- 2 нисходящей передачи сзади
- 2 нисходящей передачи снизу
- Разъем питания и зарядки разъем со значком батарейки SSS1: обеспечивает быструю зарядку устройств, совместимых с BC 1.2.
- **ПРИМЕЧАНИЕ: Для функционирования интерфейса USB 3.0 требуется компьютер, совместимый с USB 3.0.**
- **ПРИМЕЧАНИЕ: Интерфейс USB монитора функционирует только когда монитор включен или находится в экономичном режиме питания. При выключении и включении монитора может потребоваться некоторое время для восстановления работы подключенного периферийного оборудования.**

## <span id="page-22-1"></span>**Разъяснения относительно качества ЖК-монитора и отображения пикселов**

В производственном процессе изготовления жидкокристаллических мониторов нередко один или несколько пикселов фиксируются в неизменном состоянии, эти пикселы трудно заметить и они не влияют на качество вывода изображения или удобство использования. Подробную информацию см. в описании «Качество мониторов Dell и политика в отношении битых пикселов»: **<http://www.dell.com/support/monitors>**.

### <span id="page-22-2"></span>**Инструкция по техническому обслуживанию**

#### <span id="page-22-3"></span>**Чистка монитора**

- **ВНИМАНИЕ! Перед чисткой монитора прочитайте и следуйте [Инструкции по технике безопасности.](#page-59-5)**
- **ПРЕДУПРЕЖДЕНИЕ: Перед чисткой монитора отключите кабель питания от розетки.**

Для получения наилучших результатов выполняйте инструкции по распаковке, чистке или эксплуатации монитора, приведенные в списке ниже.

- Для чистки монитора используйте мягкую чистую влажную ткань. При возможности используйте специальную ткань для очистки экрана или моющие средства, не вредящие антистатическому покрытию экрана. Не используйте бензол, растворители, нашатырный спирт, абразивные чистящие средства или сжатый воздух.
- Чистите монитор с помощью слегка смоченной мягкой ткани. Не используйте моющие средства, т.к. некоторые из них оставляют матовую пленку на мониторе.
- Если на мониторе при распаковке обнаружена белая пыль, сотрите ее тканью.
- Соблюдайте осторожность при обращении с монитором, т.к. на темном покрытии можно оставить более светлые царапины.
- Для сохранения высокого качества изображения на мониторе используйте динамические экранные заставки и выключайте питание монитора, если он не используется.

# <span id="page-24-0"></span>**Настройка монитора**

## <span id="page-24-1"></span>**Установка стойки**

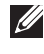

**ИЗ ПРИМЕЧАНИЕ: Для транспортировки с предприятияизготовителя стойка отделяется.**

**ПРИМЕЧАНИЕ: Это применимо к монитору со стойкой. Для установки с любого другого стенда, пожалуйста, обратитесь к соответствующей руководство по установке стенда для инструкции по установке.**

Чтобы прикрепить стойку к монитору, выполните следующие действия:

**1.** Положите монитор на мягкую ткань или подстилку.

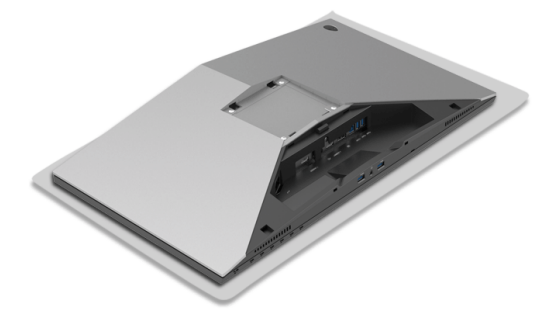

**2.** Выровняйте и установите подъемник стойки на основание.

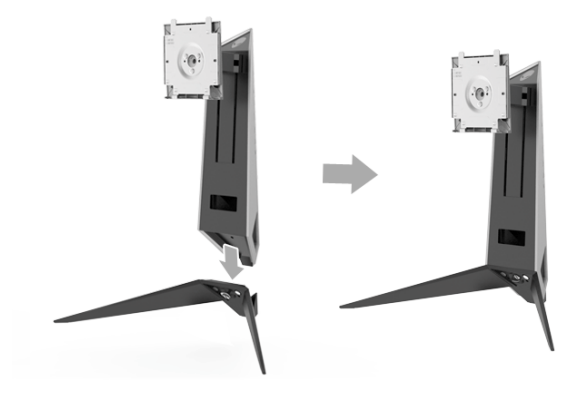

- **3.** Откройте винтовую рукоятку и поверните винт по часовой стрелке, чтобы прикрепить подъемник стойки к основанию.
- **4.** Затянув винт, закройте винтовую рукоятку.
- **5.** Выровняйте и поместите магнитную крышку винта на основание.

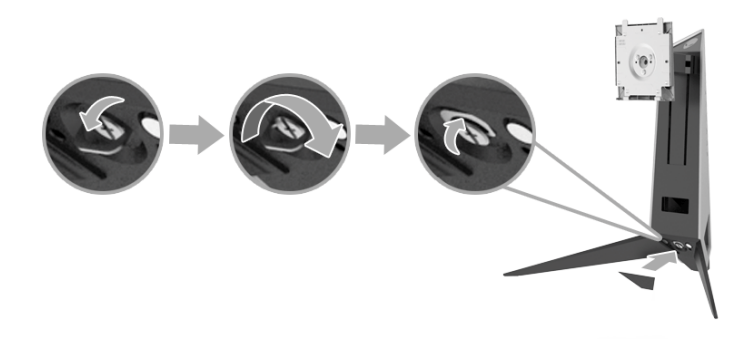

**6.** Вдвиньте язычки на собранной стойке в пазы на мониторе, чтобы они со щелчком встали на место.

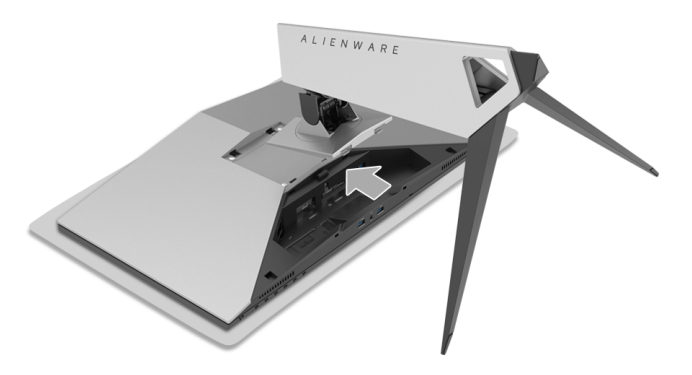

- **7.** Проведите и подключите необходимые кабели к монитору, как показано на рисунке.
	- **a.** Шнур питания
	- **b.** Кабель HDMI
	- **c.** Кабель DP (не входит в комплект поставки и покупается отдельно)
	- **d.** USB-кабель восходящей передачи
	- **e.** USB-кабели нисходящей передачи (не входят в комплект поставки и покупается отдельно)

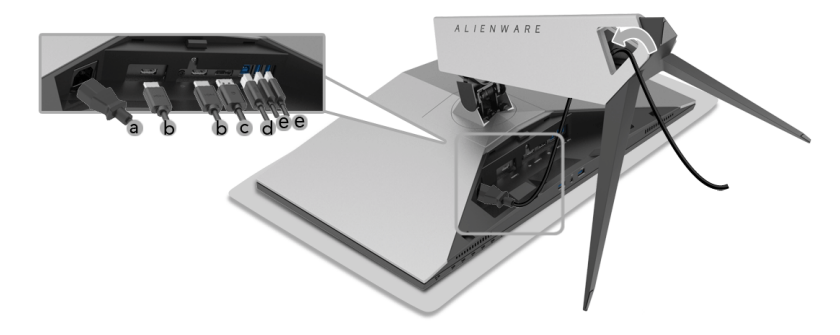

- **ПРИМЕЧАНИЕ: Аккуратно пропустите каждый кабель, чтобы упорядочить все кабели, и наденьте крышку отсека кабельных вводов.**
- **ПРЕДУПРЕЖДЕНИЕ: Не подсоединяйте кабели к монитору и не включайте его питание, пока не получите соответствующих указаний.**
	- **8.** Совместите лапки на крышке отсека кабельных вводов с прорезями 1 и 2 на задней стенке монитора.
	- **9.** Совместите лапки на крышке отсека кабельных вводов с прорезями 3 и 4 на задней стенке монитора.

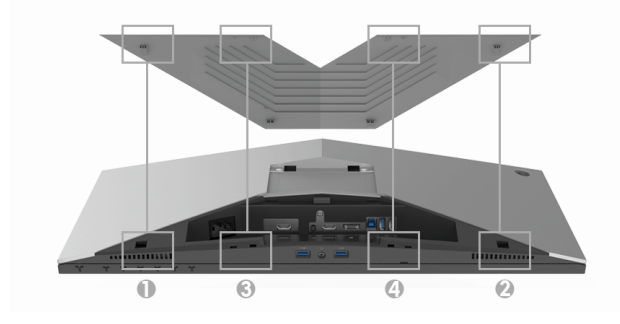

**10.** Нажимая пальцами обеих рук, как показано внизу, сдвиньте крышку отсека кабельных вводов, чтобы она со щелчком встала на место.

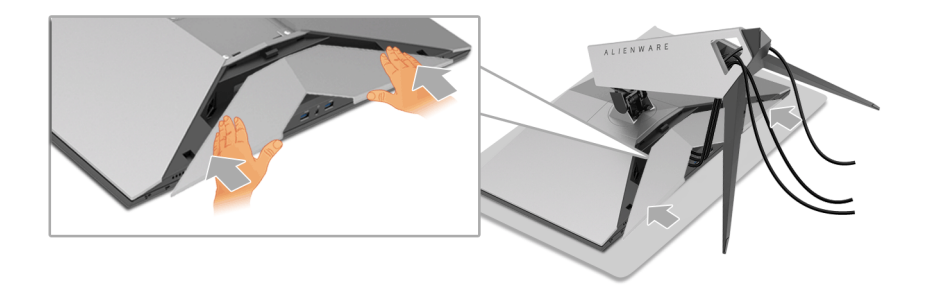

**ПРИМЕЧАНИЕ: Убедитесь в том, что кабели могут пройти через нижнюю часть крышки отсека кабельных вводов.**

#### <span id="page-27-0"></span>**Подключение к компьютеру**

- **ПРЕДУПРЕЖДЕНИЕ: Следуйте [Инструкции по технике](#page-59-5)  [безопасности](#page-59-5) при выполнении любых процедур, приведенных в этом разделе.**
- **ПРИМЕЧАНИЕ: Не подключайте к компьютеру одновременно все кабели.**
- **ПРИМЕЧАНИЕ: См. также раздел [Установка стойки](#page-24-1).**

Для подключения монитора к ПК выполните следующие действия:

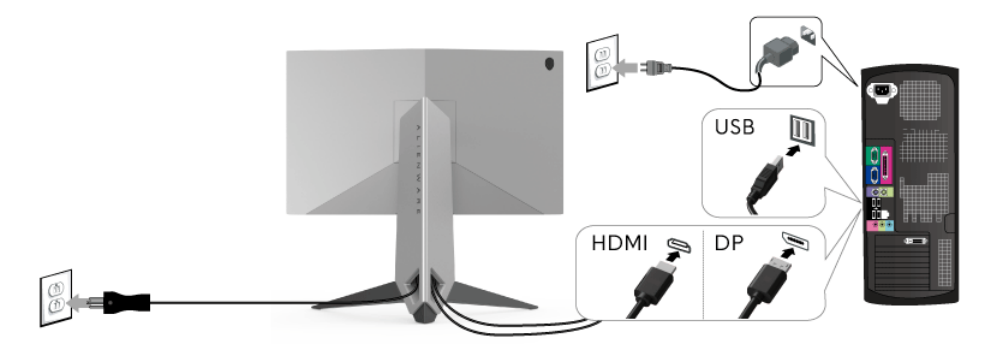

**1.** Другой конец подключенного кабеля DP или HDMI подключите к вашему компьютеру.

- **2.** Подключите разъем восходящей передачи USB 3.0 (кабель прилагается) к соответствующему разъему USB 3.0 компьютера. (Подробности см. в разделе **[Вид сзади и снизу](#page-10-1)**.)
- **3.** Подключите периферийные устройства USB 3.0 к разъемам USB 3.0 нисходящей передачи на мониторе.
- **4.** Подключите кабели питания ПК и монитора к близлежащим сетевым розеткам.
- **5.** Включите монитор и компьютер.

Если на мониторе появилось изображение, настройка может считаться завершенной. Если изображение отсутствует, см. **[Неполадки, связанные с интерфейсом универсальной](#page-58-1)  [последовательной шины \(USB\)](#page-58-1)**.

**ПРИМЕЧАНИЕ: Рисунки приведены только для иллюстрации. Внешний вид компьютера может отличаться от показанного.**

#### <span id="page-28-0"></span>**Снятие стойки монитора**

- **ПРИМЕЧАНИЕ: Чтобы не поцарапать экран ЖКД во время снятия стойки, поместите монитор на чистую поверхность.**
- **ПРИМЕЧАНИЕ: Это применимо к монитору со стойкой. Для установки с любого другого стенда, пожалуйста, обратитесь к соответствующей руководство по установке стенда для инструкции по установке.**

Чтобы снять стойку, выполните следующие действия:

- **1.** Выключите монитор.
- **2.** Отсоедините кабели от компьютера.
- **3.** Положите монитор на мягкую ткань или подстилку.
- **4.** Слегка надавите на крышку отсека кабельных вводов и выдвиньте ее из корпуса монитора.

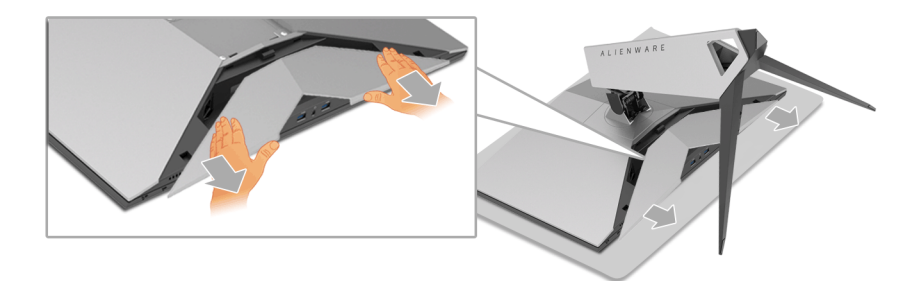

**5.** Отсоедините кабели от монитора.

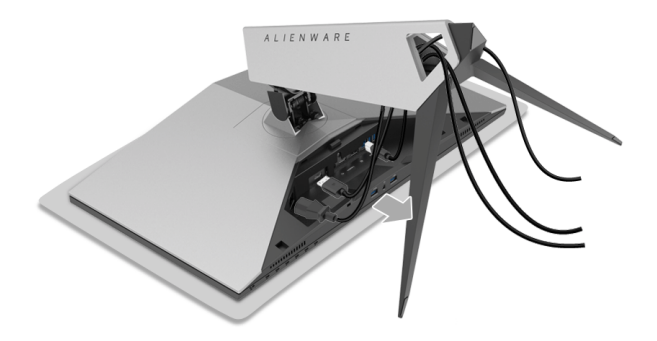

**6.** Нажмите и удерживайте кнопку открепления.

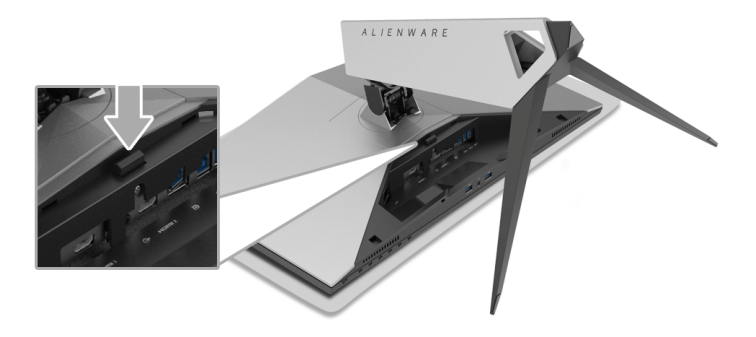

**7.** Потяните стойку вверх и снимите ее с монитора.

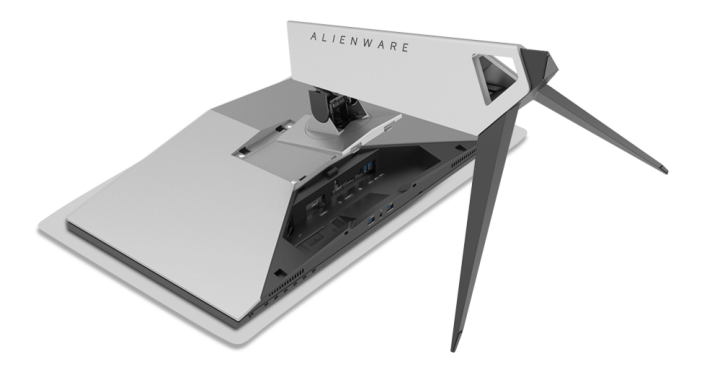

# <span id="page-30-0"></span>**Крепление на стену (необязательно)**

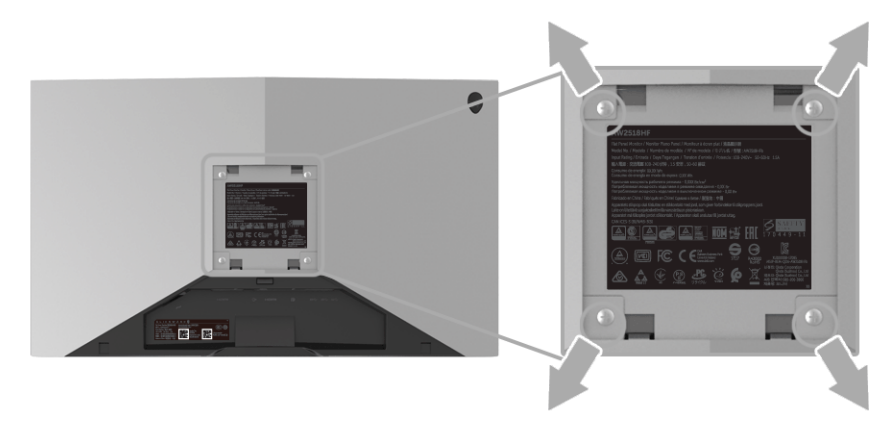

(Размер винтов: M4 x 10 мм).

См. инструкции, входящие в поставку с комплектом для настенного крепления, соответствующим стандарту VESA.

- **1.** Поместите панель монитора на мягкую ткань или подушку на устойчивом ровном столе.
- **2.** Снимите стойку.
- **3.** С помощью крестовой отвертки Phillips вывинтите четыре винта, крепящие пластиковую крышку.
- **4.** Подсоедините крепежный кронштейн из комплекта для настенного крепления к монитору.
- **5.** Закрепите монитор на стене в соответствии с инструкциями, прилагающимися к комплекту для настенного крепления.

**ПРИМЕЧАНИЕ: Для использования только с настенным кронштейном, указанным в перечне аттестованных продуктов Американской лаборатории по технике безопасности (UL), рассчитанным на вес/нагрузку не менее 13,52 кг.**

# <span id="page-31-3"></span><span id="page-31-0"></span>**Работа с монитором**

#### <span id="page-31-1"></span>**Включите питание монитора**

Нажмите кнопку питания, чтобы включить монитор.

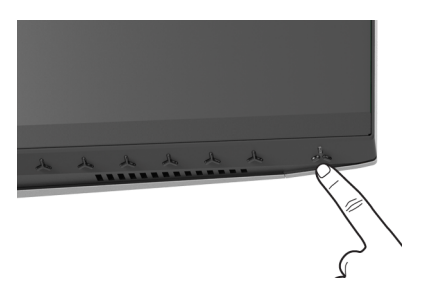

# <span id="page-31-2"></span>**Органы управления на передней панели**

Для настройки параметров нажимайте кнопки на передней панели монитора.

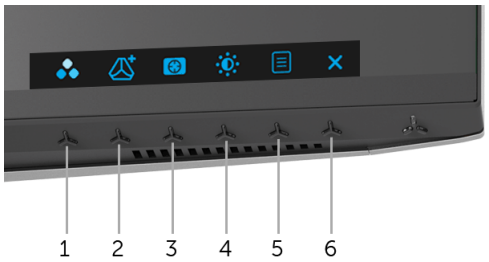

В следующей таблице описываются кнопки на передней панели:

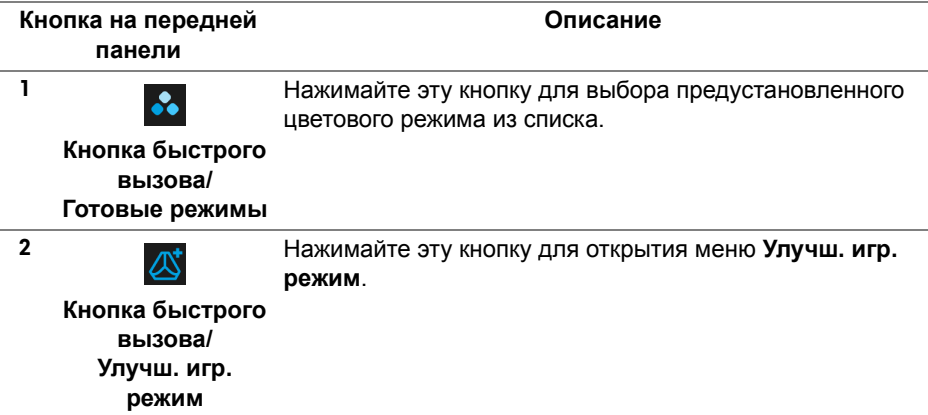

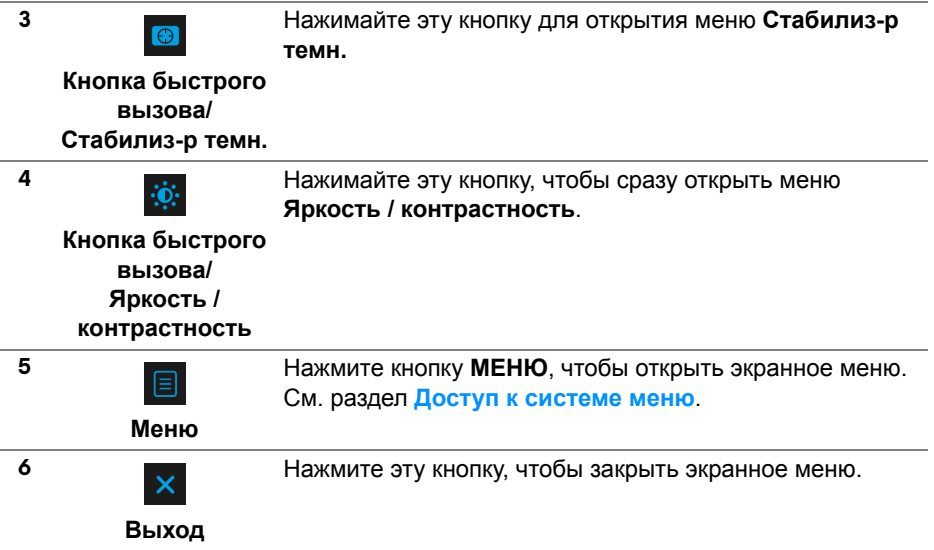

#### <span id="page-32-0"></span>**Кнопка на передней панели**

Для настройки параметров изображения нажимайте кнопки на передней панели монитора.

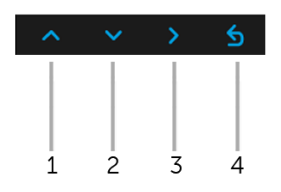

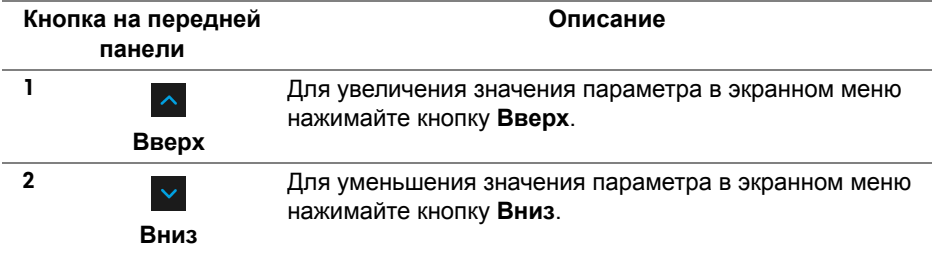

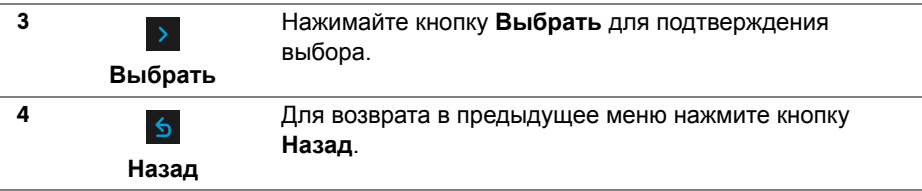

#### <span id="page-33-0"></span>**Использование экранного меню**

#### <span id="page-33-1"></span>**Доступ к системе меню**

- **ПРИМЕЧАНИЕ: При изменении настроек и последующем переходе к другому меню или выходе из экранного меню монитор автоматически сохраняет внесенные изменения. Изменения также сохраняются, если изменить настройки и дождаться закрытия экранного меню.**
	- 1. Нажмите кнопку **•** для открытия экранного меню и отображения главного меню.

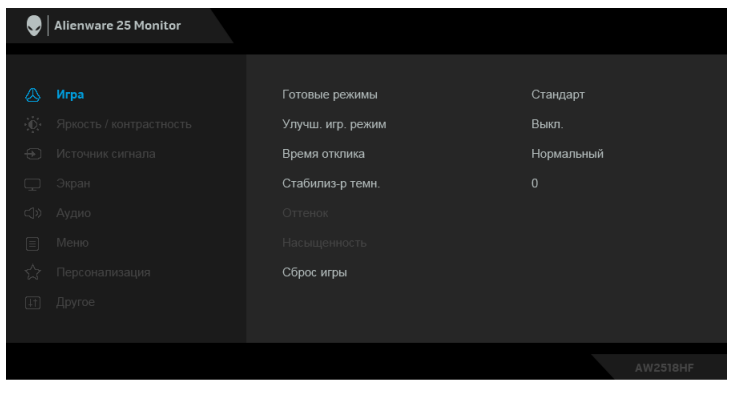

- **2.** Нажимайте кнопки  $\sim$  и  $\sim$  для перемещения между параметрами настройки. При переходе от одного значка к другому название параметра выделяется подсветкой. В следующей таблице приведен полный перечень всех параметров, доступных для этого монитора.
- **3.** Нажмите один раз кнопку >, чтобы активировать выделенный пункт.
- **4.** Для выбора нужного параметра нажимайте кнопки **4** и **V**.
- **5.** Нажмите кнопку > для входа в подменю, а затем нажатием кнопок со стрелками изменяйте значение параметра в соответствии с индикаторами в меню.
- **6.** Выберите пункт для возвращения к главному меню.

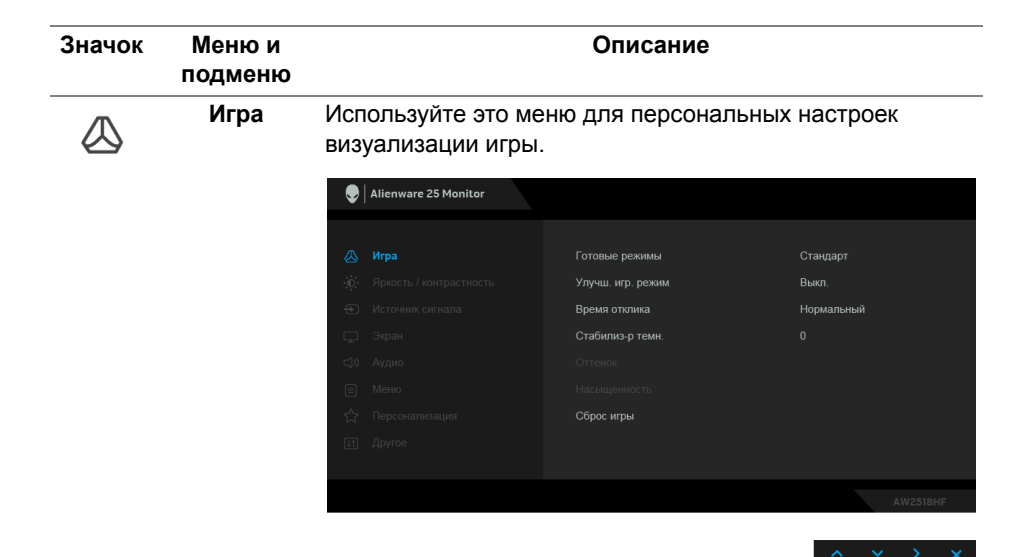

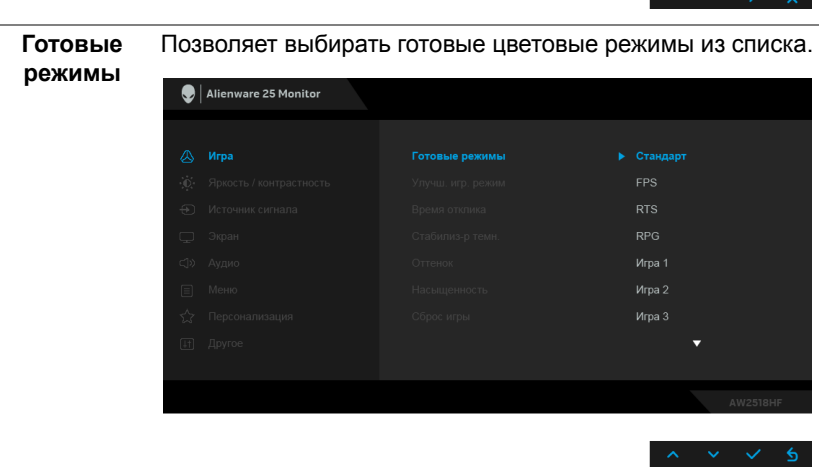

• **Стандарт**: Загрузка параметров цвета, используемых в мониторе по умолчанию. Этот предустановленный режим работы используется по умолчанию.

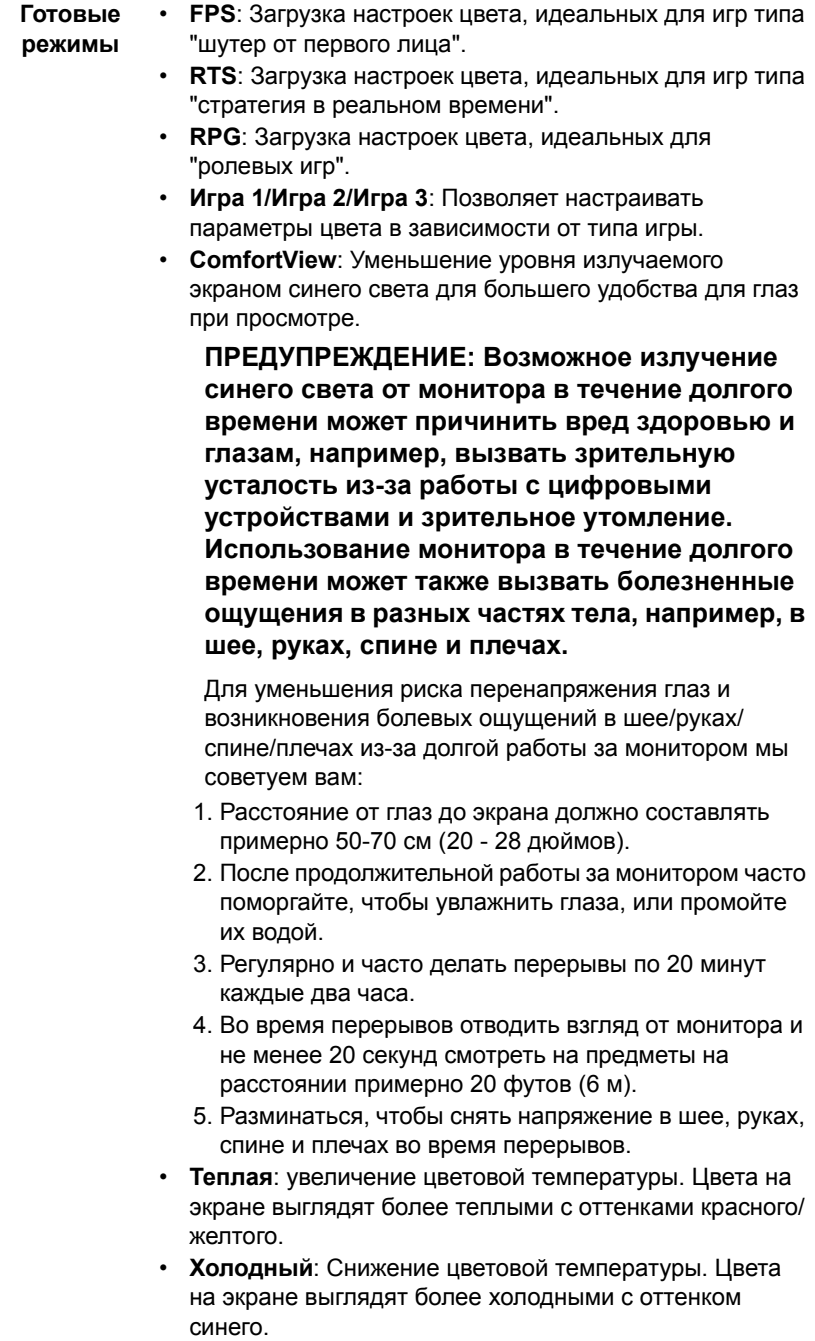

• **Обычн.цвет**: Ручная настройка параметров цвета.

Нажатием кнопок  $\sim$  и  $\sim$  отрегулируйте значения трех цветов (R – красного, G – желтого, B – синего) и создайте ваш собственный готовый цветовой режим.

```
Улучш. игр. 
режим
          Предлагаются три функции улучшения игровых 
          параметров.
```
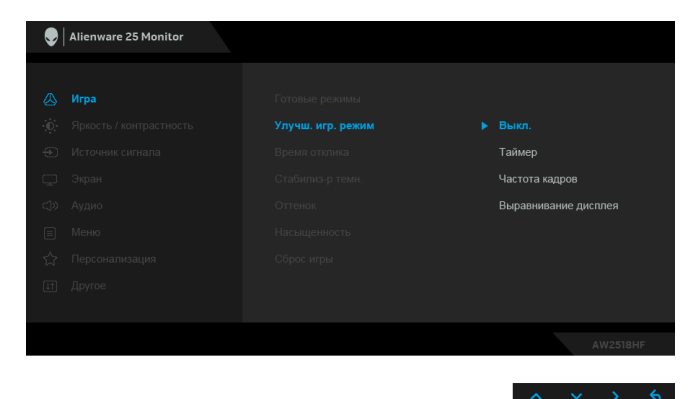

**• Выкл.**

Выберите для отключения функций раздела **Улучш. игр. режим**.

**• Таймер**

Включение и выключение таймера в верхнем левом углу экрана. Таймер показывает, сколько времени прошло с начала игры. Выберите вариант из списка временных интервалов для игры на скорость.

**• Частота кадров**

Выберите **Вкл.** для отображения текущей частоты кадров во время игры. Чем выше эта частота, тем более плавной будет передача движений на экране.

#### **• Выравнивание дисплея**

Включите эту функцию для идеально точного выравнивания видеоизображений с нескольких мониторов.

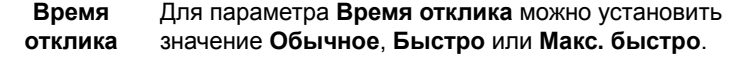

#### **Стабилиз-р**  Эта функция улучшает качество изображения в темных **темн.** сценах игры. Чем выше значение (от 0 до 3), качество изображения в темных сценах игры.

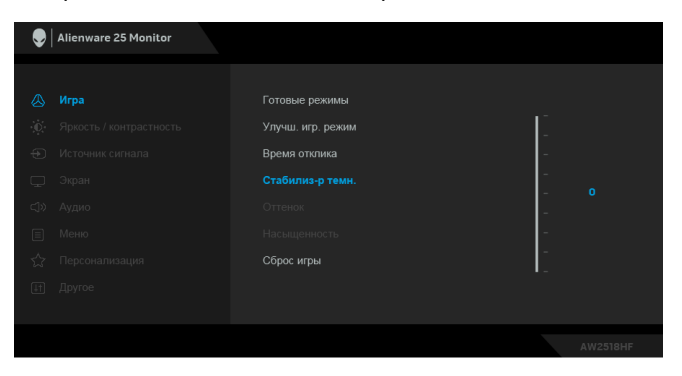

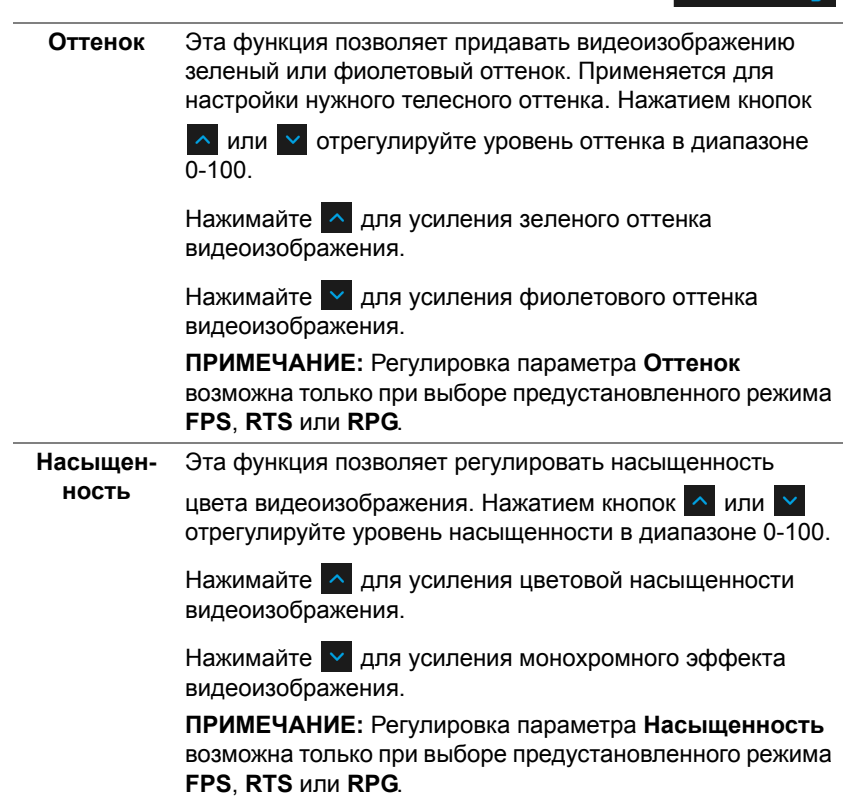

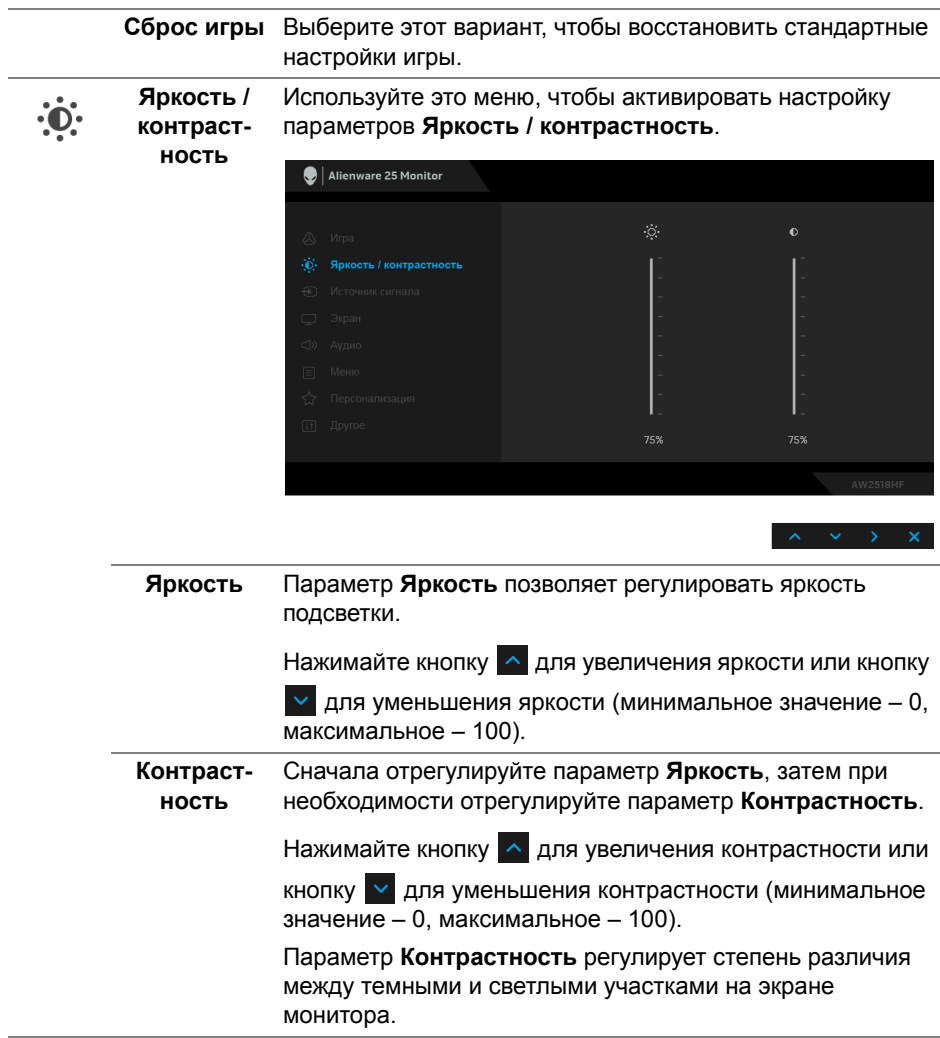

#### <span id="page-39-0"></span>**Источник**   $\bigoplus$ **сигнала**

Меню **Источник сигнала** позволяет выбрать нужный видеосигнал для подключения к монитору.

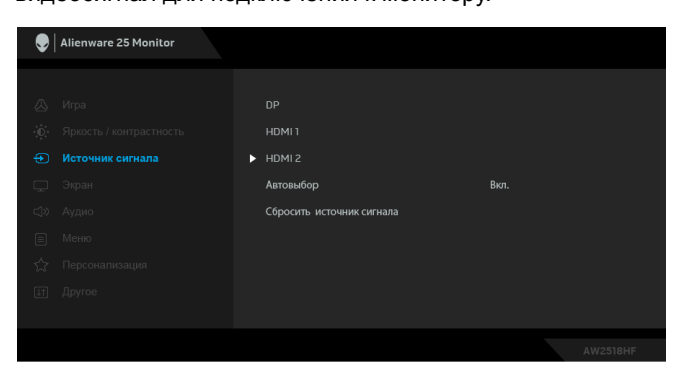

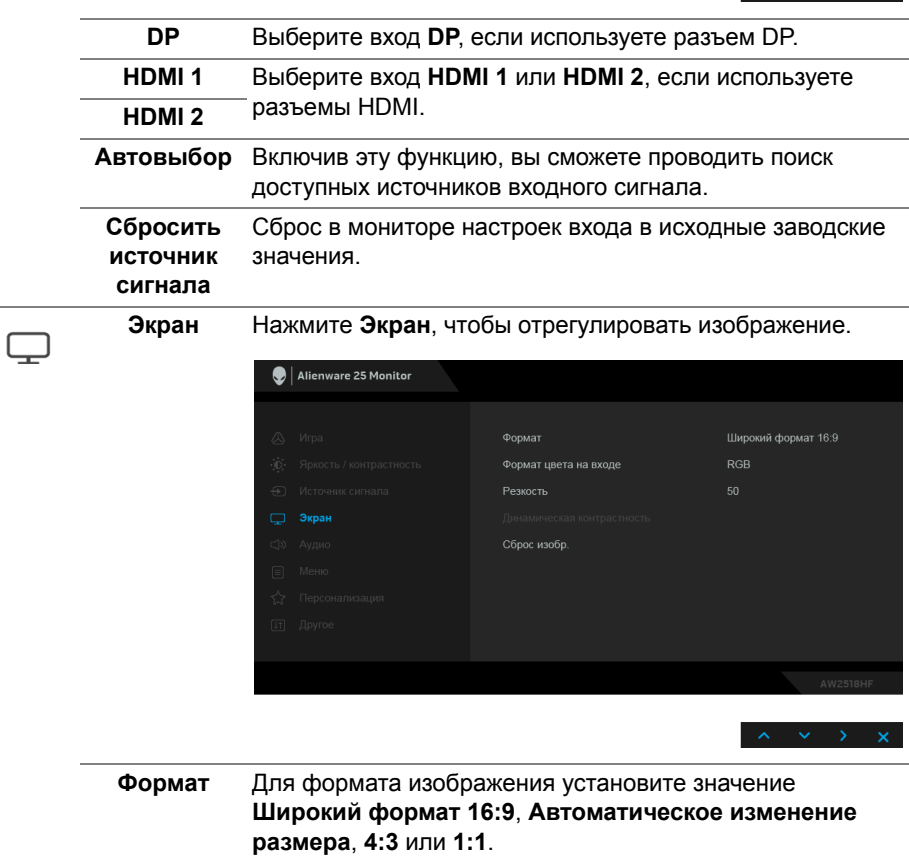

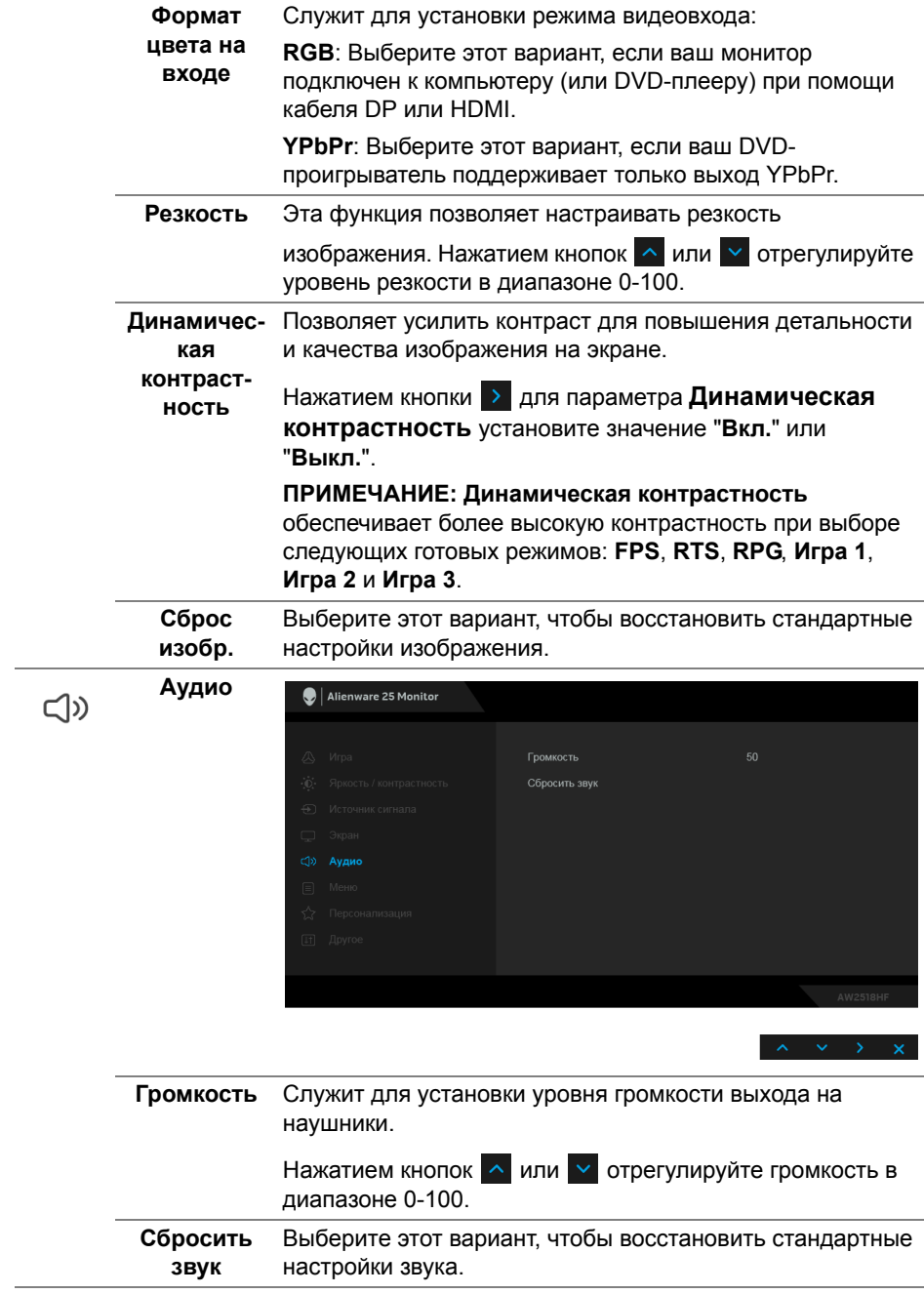

目

**Меню** Выберите этот параметр для настройки параметров экранного меню, например, языка экранного меню, времени отображения экранного меню на экране и т.д.

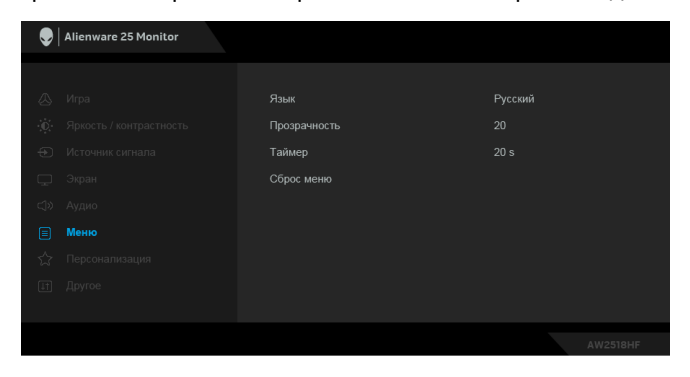

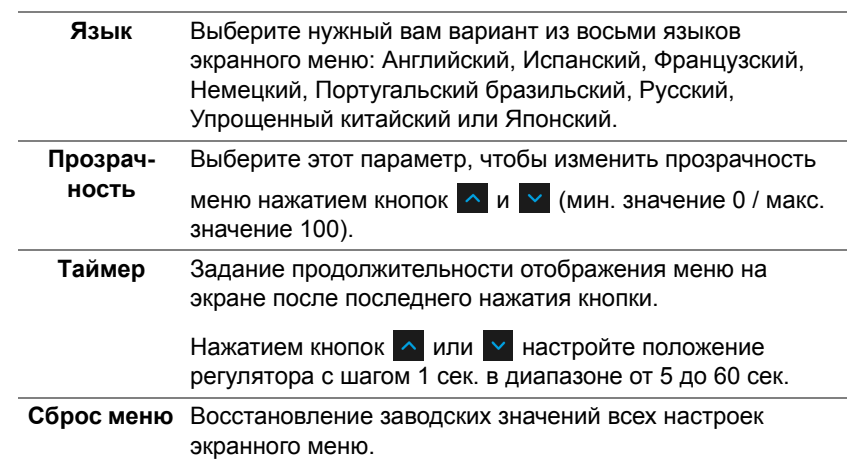

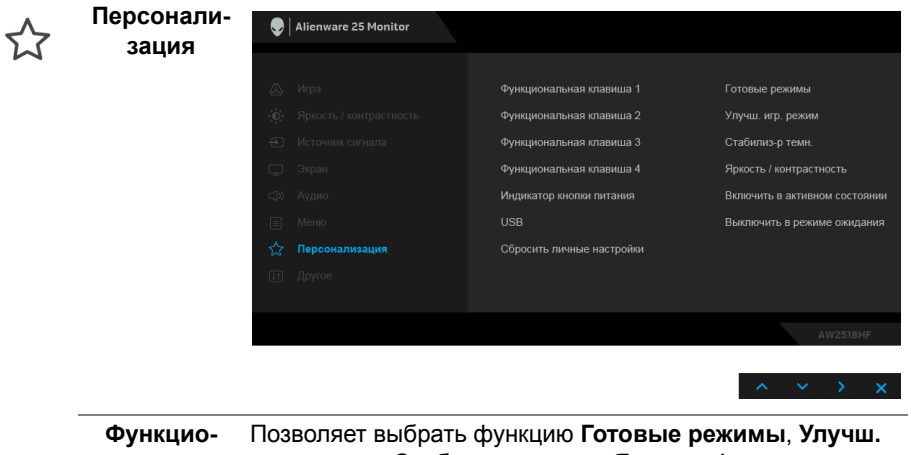

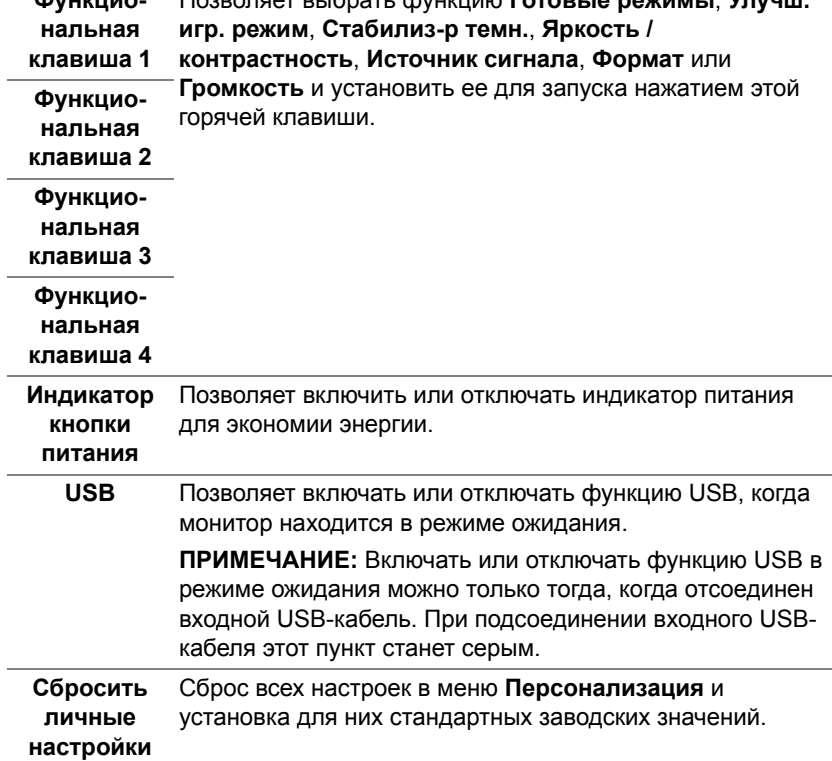

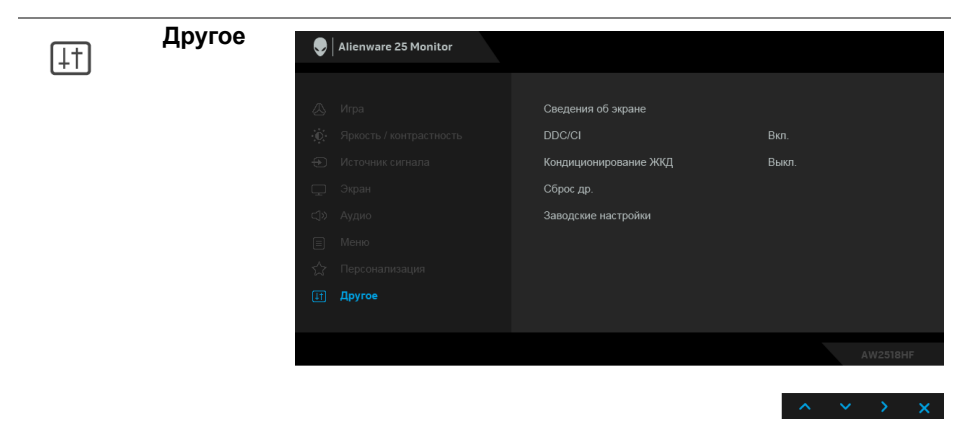

**Сведения об**  Отображение текущих настроек монитора.

**экране**

**DDC/CI** Функция **DDC/CI** (канал данных дисплея/командный

интерфейс) позволяет настраивать параметры монитора (яркость, цветовой баланс и т.д.) с помощью программного обеспечения, установленного на компьютере.

Эту функцию можно отключить, выбрав **Выкл.**

Включите эту функцию для расширения своих возможностей и оптимальной работы монитора.

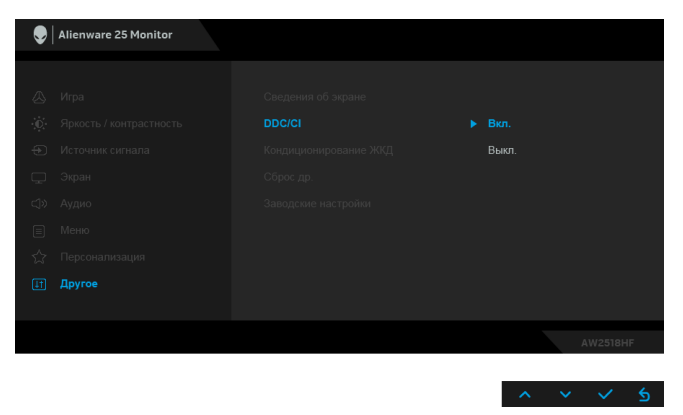

**Кондициони-**Эта функция позволяет устранить незначительные **рование ЖКД** остаточные изображения на экране. Длительность выполнения программы зависит от интенсивности остаточного изображения. Эту функцию можно включить, выбрав **Вкл.**

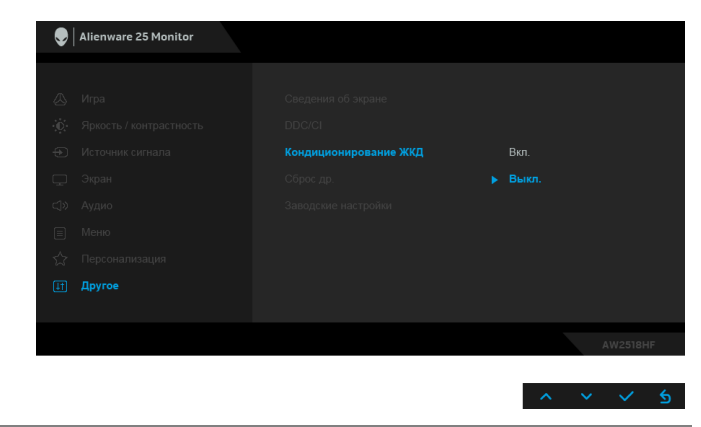

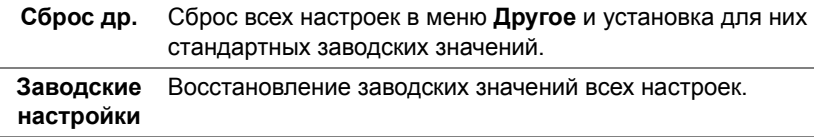

#### <span id="page-44-0"></span>**Предупреждающее сообщение на экране**

Ручная регулировка яркости невозможна, когда включена функция **Динамическая контрастность** (в предустановленных режимах **FPS**, **RTS**, **RPG**, **Игра 1**, **Игра 2** или **Игра 3**).

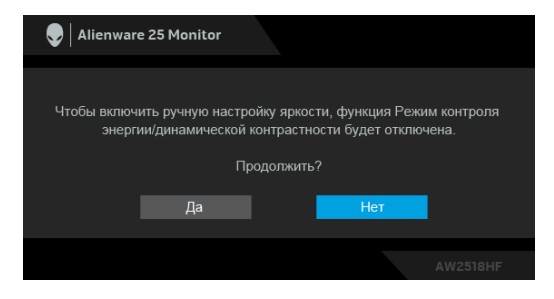

Если некоторые режимы разрешения не поддерживаются, на экране появляются следующее сообщение:

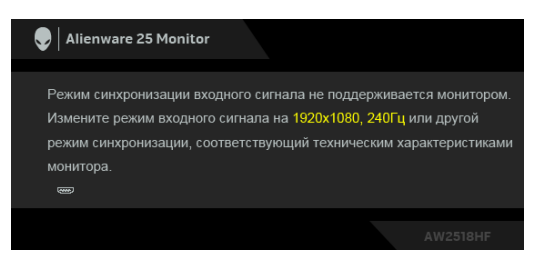

#### **ПРИМЕЧАНИЕ: Сообщение может незначительно отличаться в зависимости от подключенного источника входного сигнала.**

Сообщение означает, что невозможна синхронизация видеосигнала, принятого с компьютера. Допустимые диапазоны частот строчной и кадровой разверток, поддерживаемых этим монитором, см. в разделе **[Технические характеристики монитора](#page-11-2)**. Рекомендуется использовать разрешение 1920 x 1080.

Перед отключением функции **DDC/CI** на экране появится следующее сообщение.

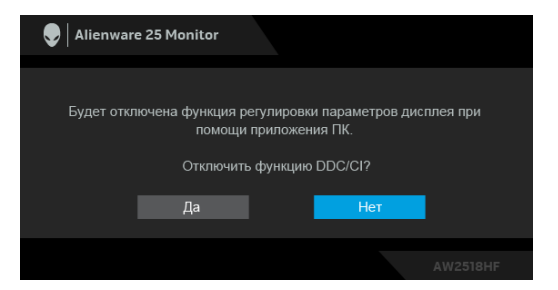

При переходе монитора в режим **Энергосбережение** на экране появится следующее сообщение:

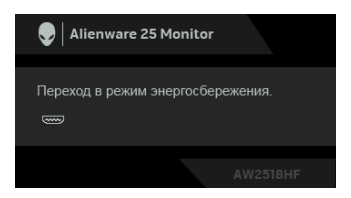

Активируйте компьютер и выведите монитор из режима сна, чтобы открыть **[Использование экранного меню](#page-33-0)**.

**ПРИМЕЧАНИЕ: Сообщение может незначительно отличаться в зависимости от подключенного источника входного сигнала.**

При нажатии любой кнопки, кроме кнопки питания, появится следующее сообщение в зависимости от выбранного входа:

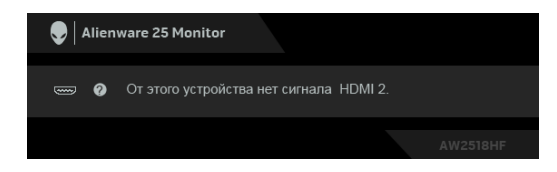

## **ПРИМЕЧАНИЕ: Сообщение может незначительно отличаться в зависимости от подключенного источника входного сигнала.**

Если выбрать вход HDMI или DP, когда соответствующий кабель не подключен, то откроется следующее плавающее диалоговое окно.

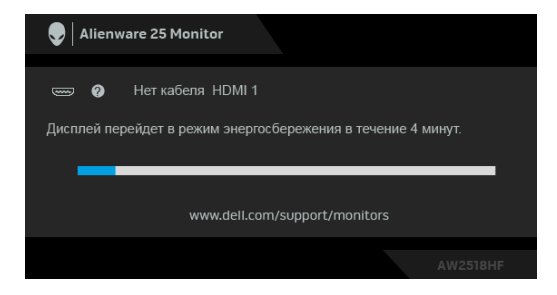

**ПРИМЕЧАНИЕ: Сообщение может незначительно отличаться в зависимости от подключенного источника входного сигнала.**

Дополнительные сведения см. в разделе **[Поиск и устранение](#page-52-2)  [неполадок](#page-52-2)**.

# <span id="page-47-0"></span>**Настройка максимального разрешения**

Порядок установки максимального разрешения монитора:

В Windows® 7, Windows® 8 и Windows® 8.1:

- **1.** Только для Windows® 8 и Windows® 8.1: нажмите плитку Рабочий стол для переключения на классический рабочий стол.
- **2.** Щелкните правой кнопкой мыши на рабочем столе и выберите пункт **Разрешение экрана**.
- **3.** Щелкните раскрывающийся список Разрешение экрана и выберите **1920 x 1080**.
- **4.** Нажмите **ОК**.

B Windows<sup>®</sup> 10:

- **1.** Правой кнопкой нажмите рабочий стол и выберите **Параметры экрана**.
- **2.** Нажмите **Дополнительные параметры экрана**.
- **3.** Нажмите раскрывающийся список **Разрешение** и выберите **1920 x 1080**.
- **4.** Нажмите **Применить**.

Если в списке возможных значений отсутствует вариант 1920 x 1080, то, возможно, требуется обновление драйвера видеоконтроллера. В зависимости от того, какой у вас компьютер, выполните одну из следующих процедур:

Если у вас ПК или портативный компьютер Dell:

• Откройте веб-страницу **<http://www.dell.com/support>**, введите ваш сервисный тег и загрузите новейший драйвер для видеокарты.

Если у вас компьютер или ноутбук другого производителя (не Dell):

- Зайдите на веб-сайт службы поддержки вашего компьютера и загрузите новейший драйвер для видеокарты.
- Зайдите на веб-сайт производителя видеокарты и загрузите новейший драйвер для нее.

#### <span id="page-48-0"></span>**Наклон, разворот и регулировка по высоте**

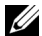

**ПРИМЕЧАНИЕ: Это применимо к монитору со стойкой. Если используете любую другую стойку, то инструкции по ее установке см. в соответствующем руководстве по установке стойки.**

#### <span id="page-48-1"></span>**Наклон, разворот**

Когда стойка подсоединена к монитору, можно наклонять и разворачивать монитор для обеспечения наиболее удобного угла обзора.

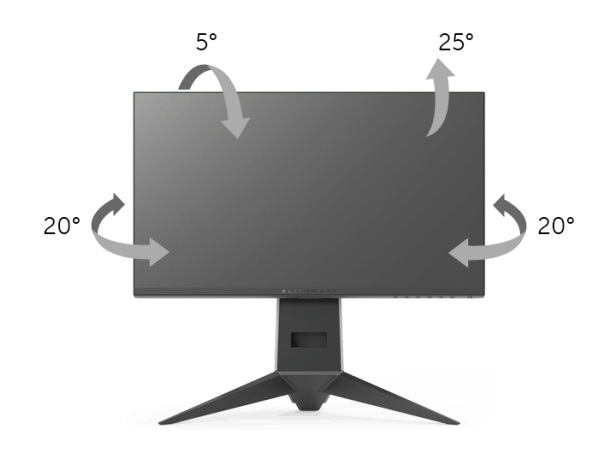

**ПРИМЕЧАНИЕ: Монитор поставляется с завода с отсоединенной стойкой.**

#### <span id="page-49-0"></span>**Регулировка по высоте**

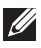

**ПРИМЕЧАНИЕ: Стойка выдвигается вверх до 130 мм. Следующий рисунок показывает, как выдвинуть стойку по вертикали.**

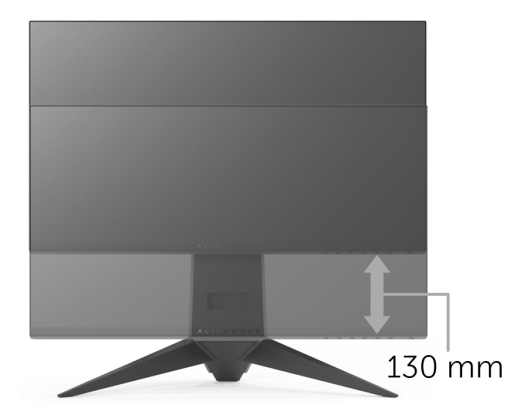

#### <span id="page-49-1"></span>**Поворот монитора**

Перед тем, как повернуть монитор, его нужно поднять на максимальную высоту (**[Регулировка по высоте](#page-49-0)**) и полностью наклонить вверх, чтобы предотвратить удар нижней частью монитора о поверхность стола.

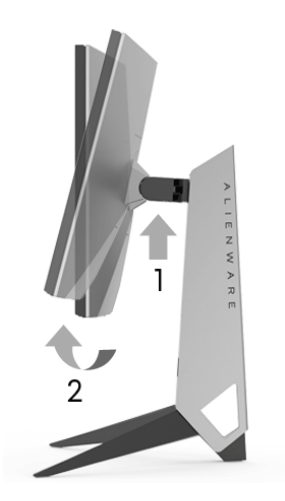

## **Повернуть по часовой стрелке**

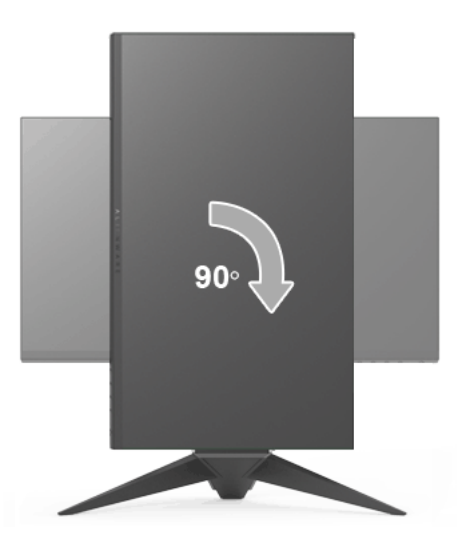

#### **Повернуть против часовой стрелки**

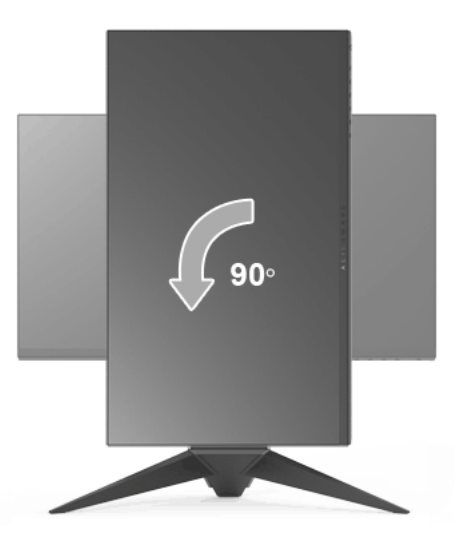

**ПРИМЕЧАНИЕ: Чтобы воспользоваться функцией вращения экрана (альбомная и книжная ориентации) с ПК Dell, необходимо обновить драйвер видеокарты, который не входит в поставку этого монитора. Для загрузки самого нового драйвера видеокарты зайдите на веб-сайт [www.dell.com/support,](www.dell.com/support) перейдите в раздел Загрузка, затем Драйверы видеокарт.**

**ПРИМЕЧАНИЕ: При выборе книжной ориентации экрана возможно снижение производительности в приложениях, интенсивно использующих графику (трехмерные игры и т.д.).**

# <span id="page-51-0"></span>**Настройка параметров поворота экрана**

После поворота экрана необходимо выполнить следующие действия для настройки параметров поворота экрана.

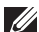

**ПРИМЕЧАНИЕ: Если вы используете монитор с компьютером не марки Dell, то для получения информации о повороте изображения на экране зайдите на веб-сайт изготовителя вашего компьютера и перейдите в раздел драйвера видеокарты.**

Настройка параметров поворота экрана:

- **1.** Щелкните правой кнопкой мыши на рабочем столе и затем выберите **Свойства**.
- **2.** Перейдите на вкладку **Параметры** и нажмите кнопку **Дополнительно**.
- **3.** Если у вас видеокарта ATI, то откройте вкладку **Поворот** и установите нужную ориентацию экрана.
- **4.** Если у вас видеокарта nVidia, то откройте вкладку **nVidia**, в левом столбце выберите **NVRotate** и затем установите нужную ориентацию экрана.
- **5.** Если у вас видеокарта Intel®, то откройте вкладку видеокарты **Intel**, нажмите **Свойства видеокарты**, откройте вкладку **Поворот** и затем установите нужную ориентацию экрана.

**ПРИМЕЧАНИЕ: Если параметр поворота отсутствует или работает неправильно, то зайдите на веб-сайт [www.dell.com/](www.dell.com/support) [support](www.dell.com/support) и загрузите новейший драйвер для вашей видеокарты.**

# <span id="page-52-2"></span><span id="page-52-0"></span>**Поиск и устранение неполадок**

**ПРЕДУПРЕЖДЕНИЕ: Следуйте [Инструкции по технике](#page-59-5)  [безопасности](#page-59-5) при выполнении любых процедур, приведенных в этом разделе.**

### <span id="page-52-1"></span>**Самопроверка**

Монитор поддерживает функцию самопроверки, с помощью которой можно проверить правильность работы монитора. Если монитор и компьютер правильно подключены, но экран монитора остается темным, запустите самопроверку, выполнив следующие действия.

- **1.** Выключите компьютер и монитор.
- **2.** Отсоедините видеокабель от разъема на задней стенке компьютера.
- **3.** Включите монитор.

Если монитор работает правильно, но на него не поступает видеосигнал, то на экране появится плавающее диалоговое окно (на черном фоне). В режиме самопроверки индикатор питания продолжает гореть синим. Кроме того, в зависимости от выбранного входного сигнала, на экране будет непрерывно отображаться показанное ниже диалоговое окно.

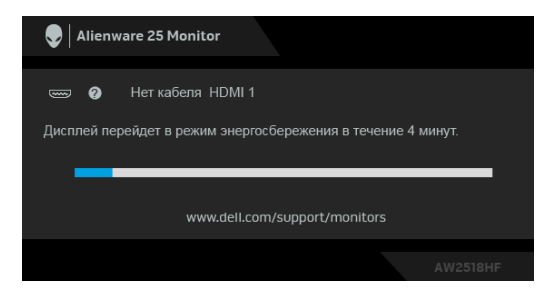

**ПРИМЕЧАНИЕ: Сообщение может незначительно отличаться в зависимости от подключенного источника входного сигнала.**

- **4.** Это окно также появляется во время нормальной работы системы в случае отсоединения или повреждения видеокабеля.
- **5.** Выключите монитор и снова подключите видеокабель; затем включите и компьютер, и монитор.

Если экран монитора остается пустым после выполнения вышеуказанной процедуры, проверьте видеоконтроллер и компьютер, т.к. в работе монитора неполадки отсутствуют.

## <span id="page-53-0"></span>**Встроенная диагностика**

Монитор поддерживает инструмент встроенной диагностики, с помощью которого можно определить, что является ли причиной неполадок – неисправность монитора, компьютера или видеокарты.

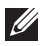

**ПРИМЕЧАНИЕ: Запускать встроенную функцию диагностики можно только после отсоединения видеокабеля и перевода монитора в режим самопроверки.**

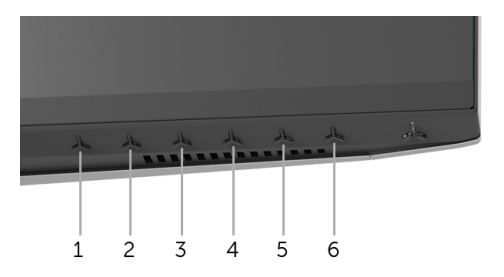

Чтобы запустить встроенную диагностику, выполните следующие действия.

- **1.** Убедитесь, что на экране отсутствует пыль.
- **2.** Отключите видеокабели от компьютера и монитора. После этого монитор переключается в режим самопроверки.
- **3.** Нажмите и удерживайте **кнопку 3** в течение 5 секунд. Появится серый экран.
- **4.** Внимательно осмотрите экран на предмет отсутствия дефектов.
- **5.** Снова нажмите **кнопку 3**. Цвет экрана изменится на красный.
- **6.** Осмотрите экран на предмет отсутствия дефектов.
- **7.** Повторите действия 5 и 6, чтобы проверить экран при отображении зеленого, синего, черного и белого экранов.

Проверка закончится, когда откроется белый экран. Чтобы выйти из режима диагностики, нажмите **кнопку 3** еще раз.

Если в результате использования инструмента встроенной диагностики не будут выявлены неполадки, это будет значить, что монитор работает должным образом. Проверьте видеокарту и компьютер.

# <span id="page-54-0"></span>**Типичные неполадки**

В таблице ниже содержится общая информация о типичных проблемах с монитором, которые могут возникнуть у пользователя, и возможные решения:

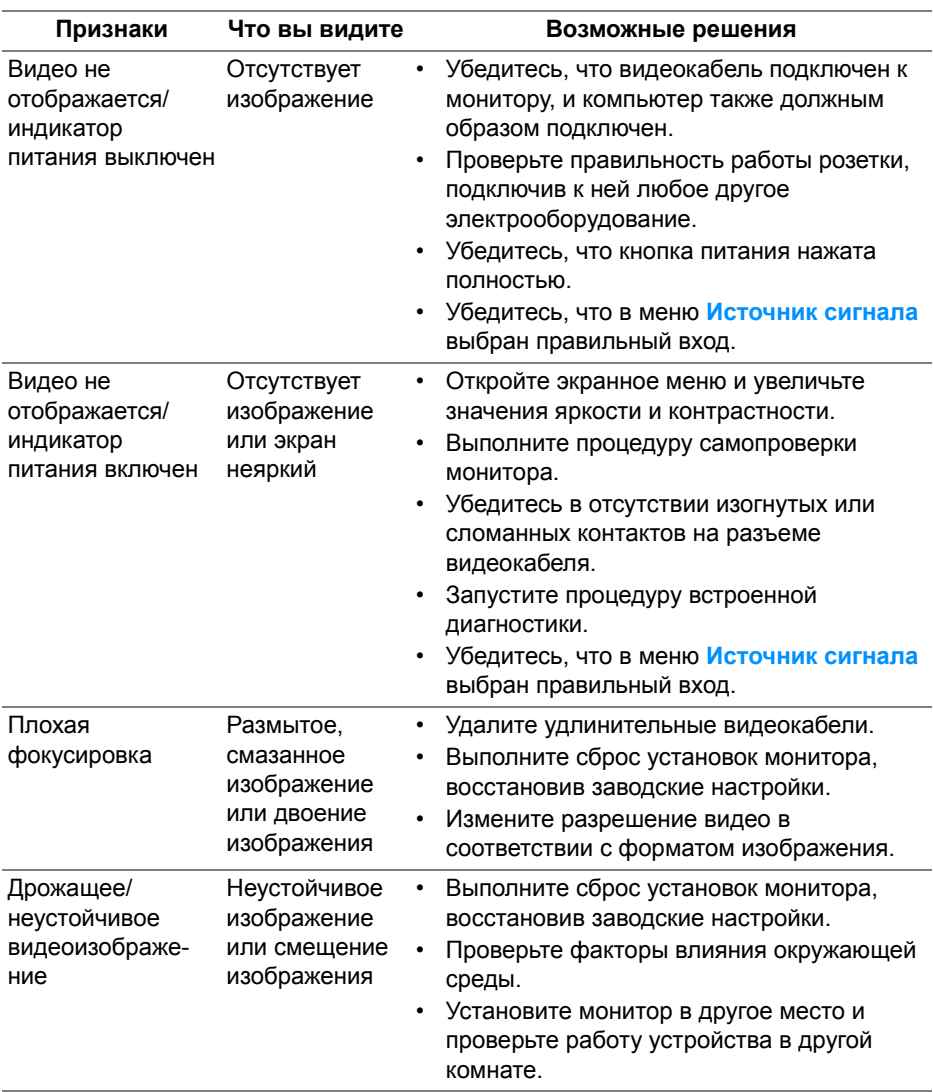

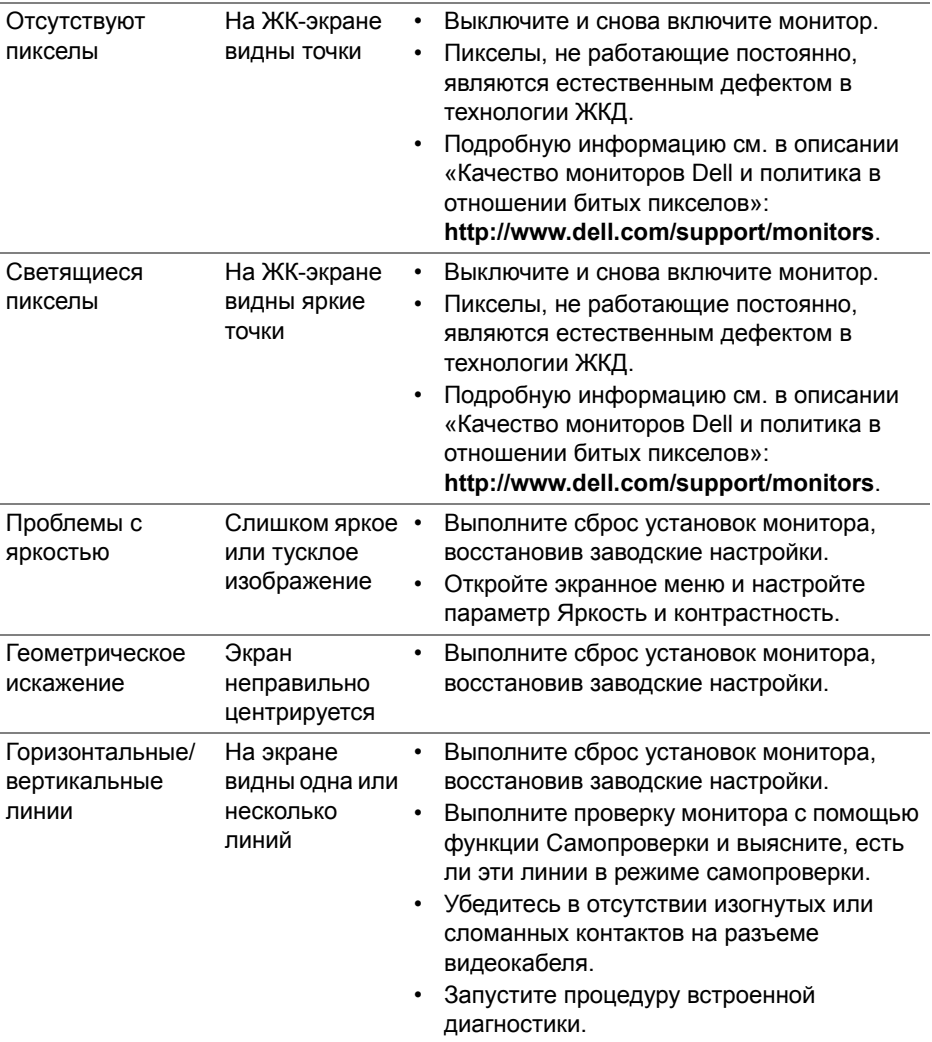

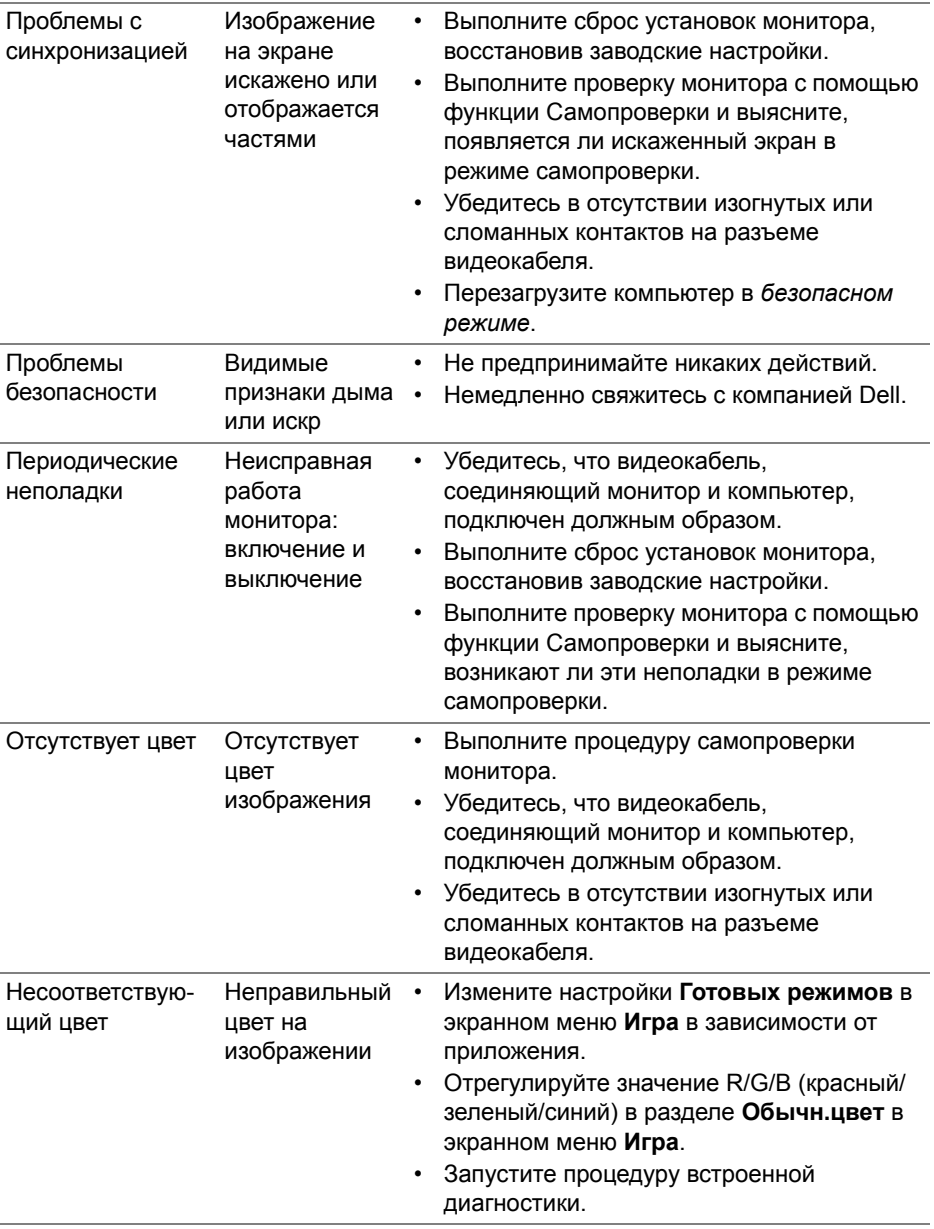

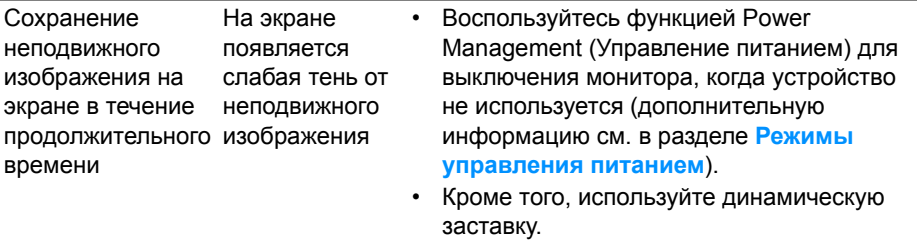

# <span id="page-57-0"></span>**Неполадки, характерные для данного изделия**

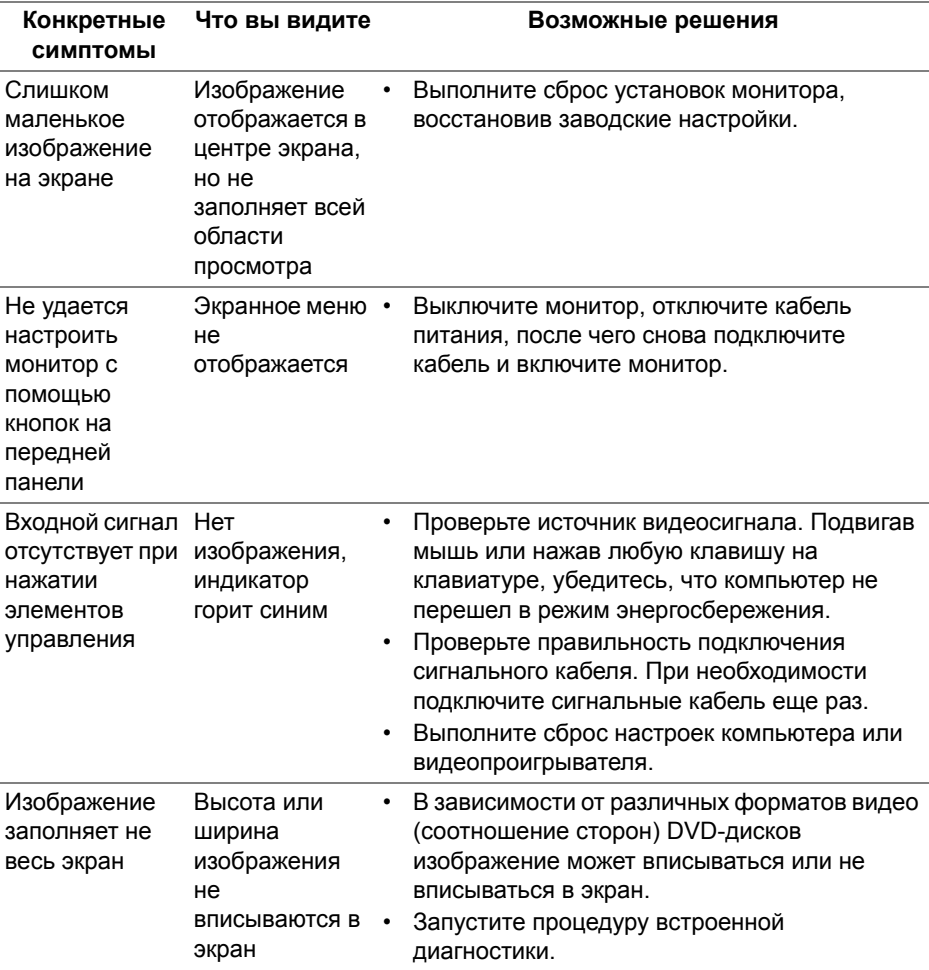

# <span id="page-58-1"></span><span id="page-58-0"></span>**Неполадки, связанные с интерфейсом универсальной последовательной шины (USB)**

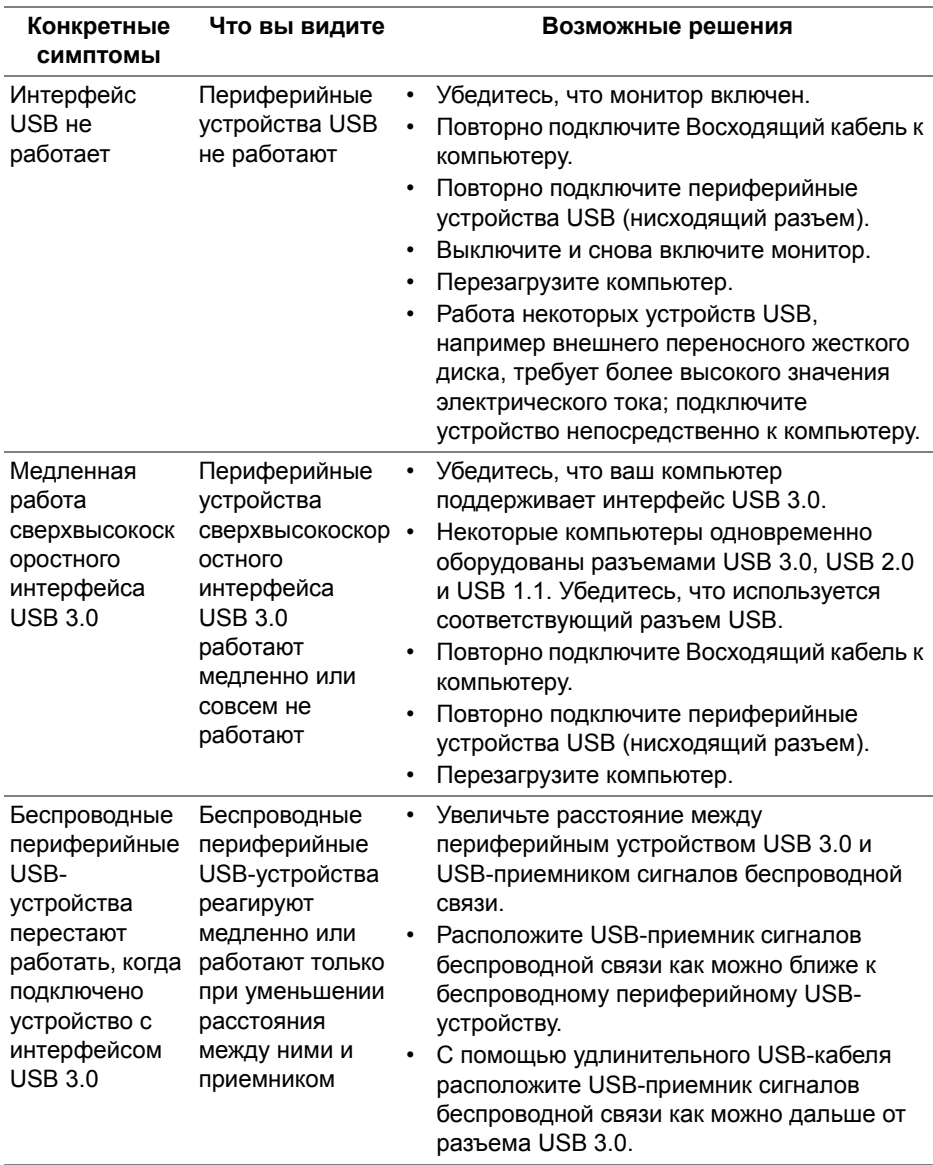

# <span id="page-59-0"></span>**Приложение**

#### <span id="page-59-5"></span>**ПРЕДУПРЕЖДЕНИЕ: Инструкции по технике безопасности**

**ПРЕДУПРЕЖДЕНИЕ: Использование средств управления, выполнение настроек или процедур, отличных от приведенных в настоящей документации, может привести к поражению электрическим током, возможности несчастных случаев и/или техническим неполадкам.**

Информацию о технике безопасности см. в публикации Информация о технике безопасности, экологических и правовых нормативах (SERI).

# <span id="page-59-1"></span>**Уведомление ФКС (только для США) и другая нормативная информация**

Сведения по уведомлениям ФКС и другой нормативной информации см. на веб-сайте [www.dell.com/regulatory\\_compliance](www.dell.com/regulatory_compliance).

# <span id="page-59-2"></span>**Этот ярлык и информация предназначены только для Узбекистана**

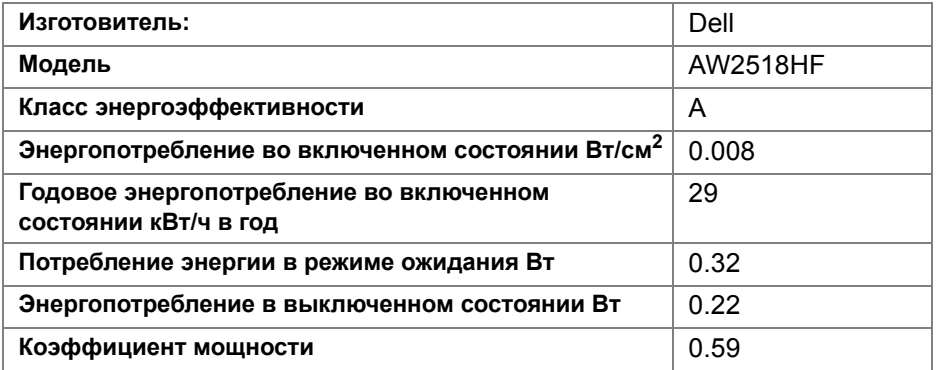

# <span id="page-59-4"></span><span id="page-59-3"></span>**Связаться с компанией Dell**

**Для покупателей в США, тел.: 800-WWW-DELL (800-999-3355).**

**ПРИМЕЧАНИЕ: В случае отсутствия подключения к Интернету контактную информацию можно найти на счете-фактуре покупки, упаковочной описи, квитанции или в каталоге продукции Dell.**

**Компания Dell предлагает различные услуги поддержки и технического обслуживания (по телефону и по Интернету). Услуги различаются в зависимости от страны и типа продукта, поэтому некоторые услуги могут быть недоступны в вашем регионе.** 

- Техническая помощь в режиме онлайн [www.dell.com/support/](www.dell.com/support/monitors) [monitors](www.dell.com/support/monitors)
- Обращение в компанию Dell —<www.dell.com/contactdell>